# La Fonera 사용자 메뉴얼

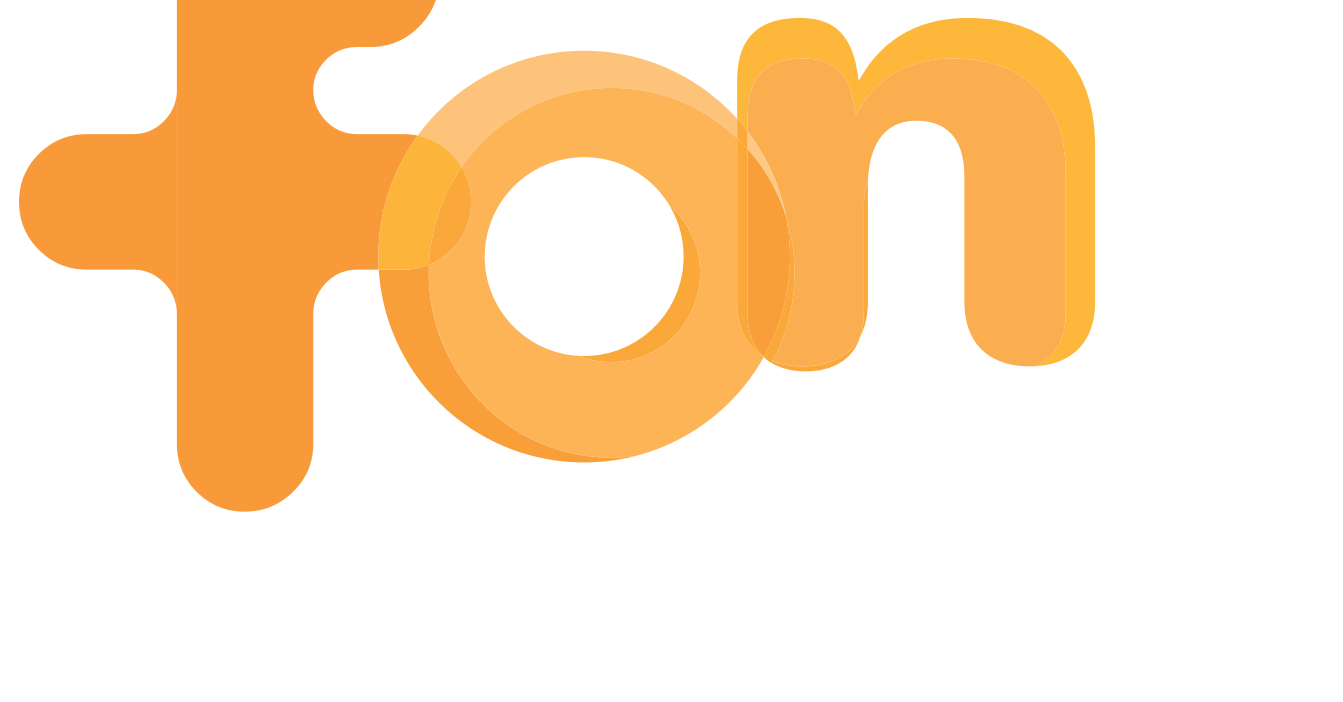

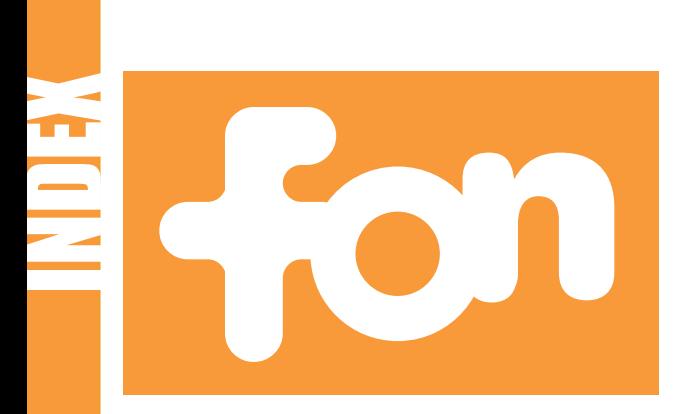

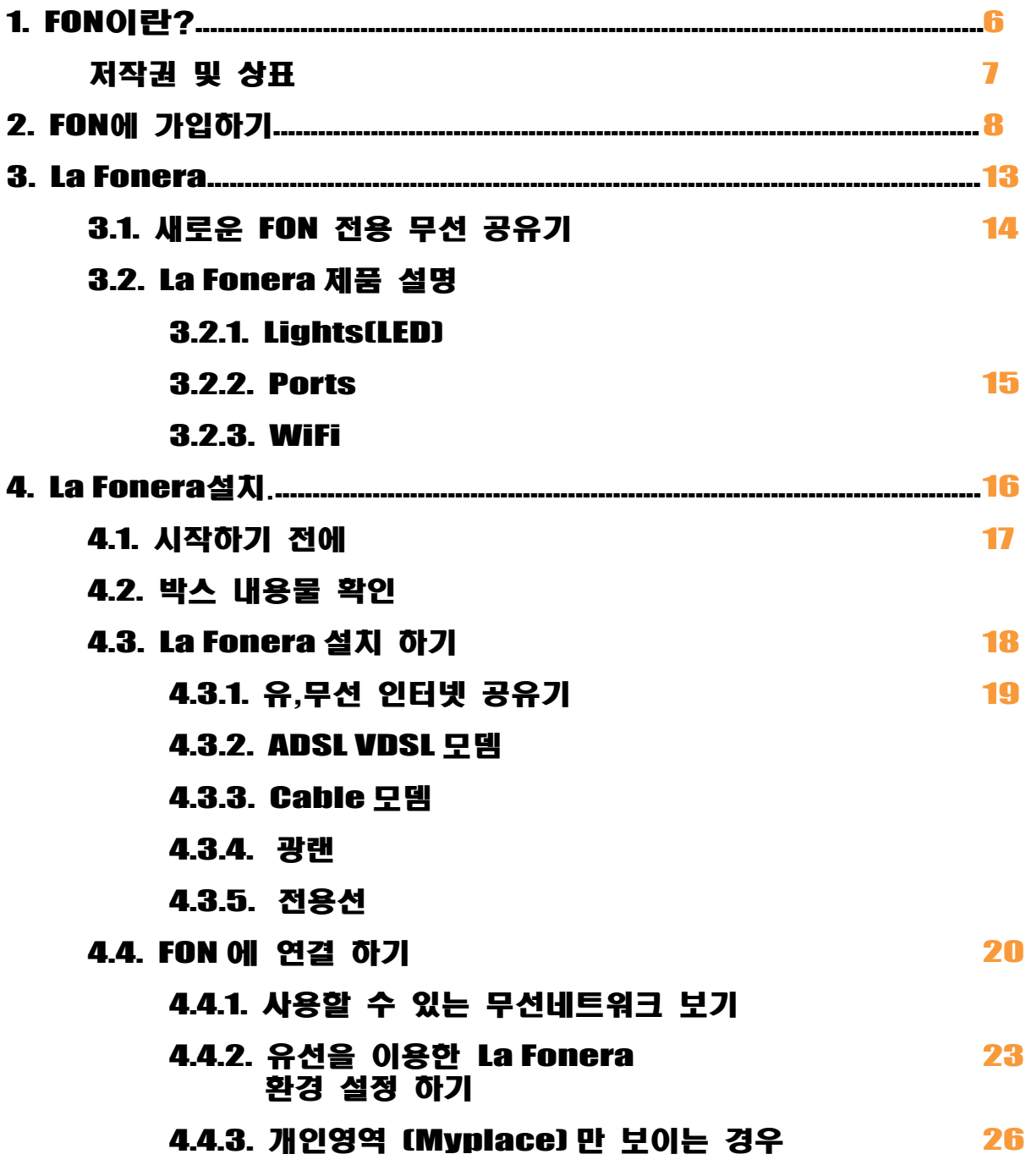

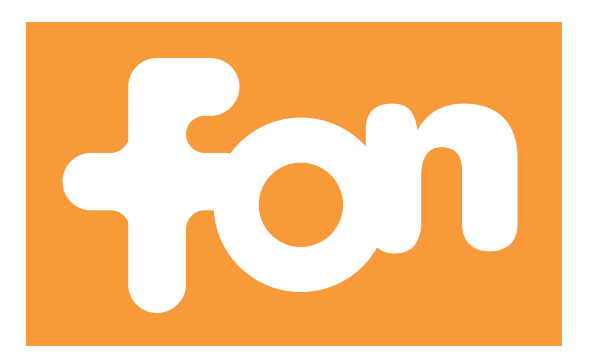

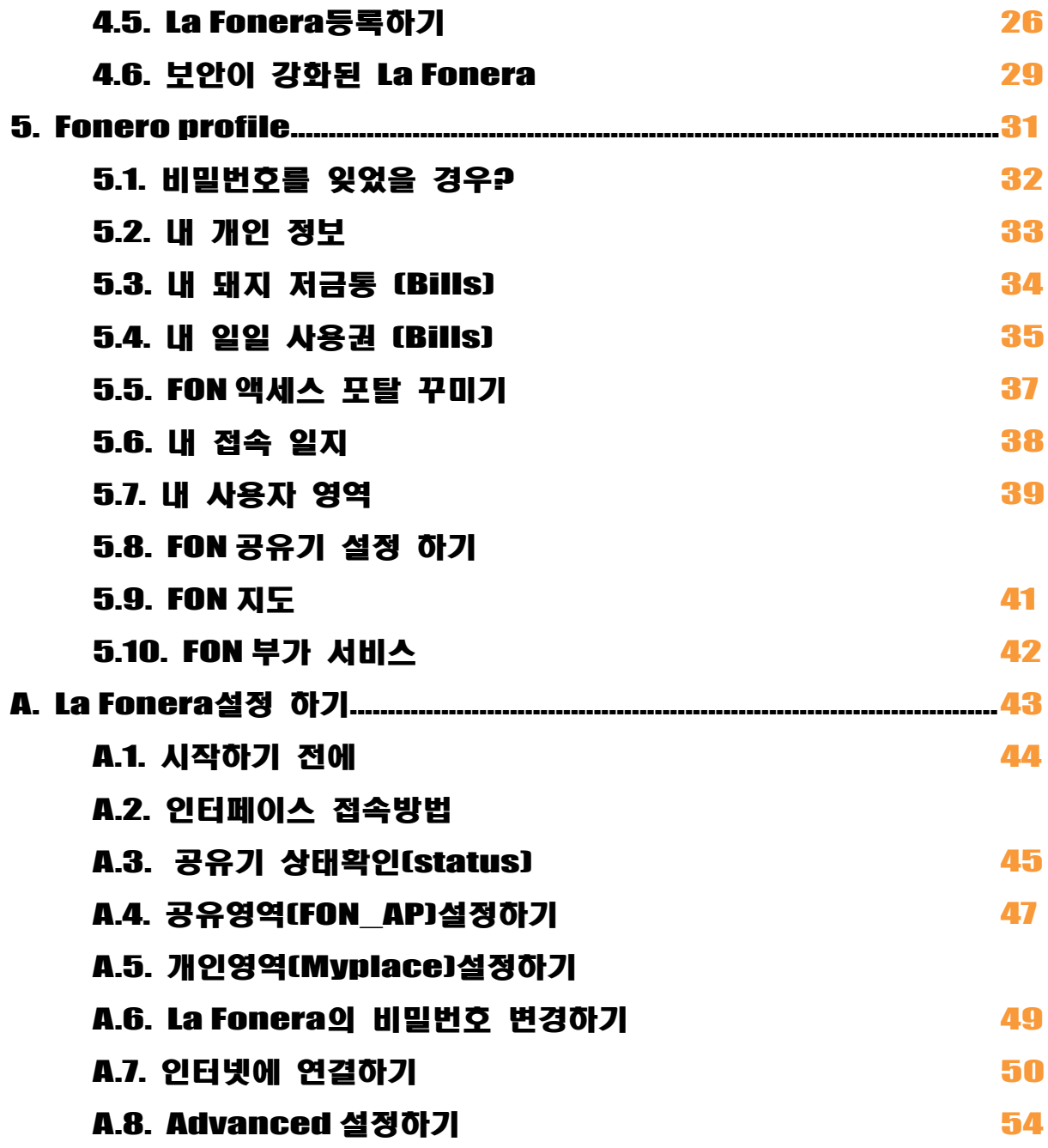

INDEX

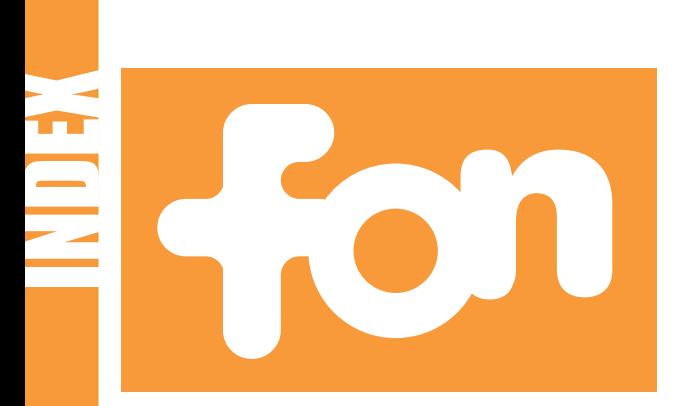

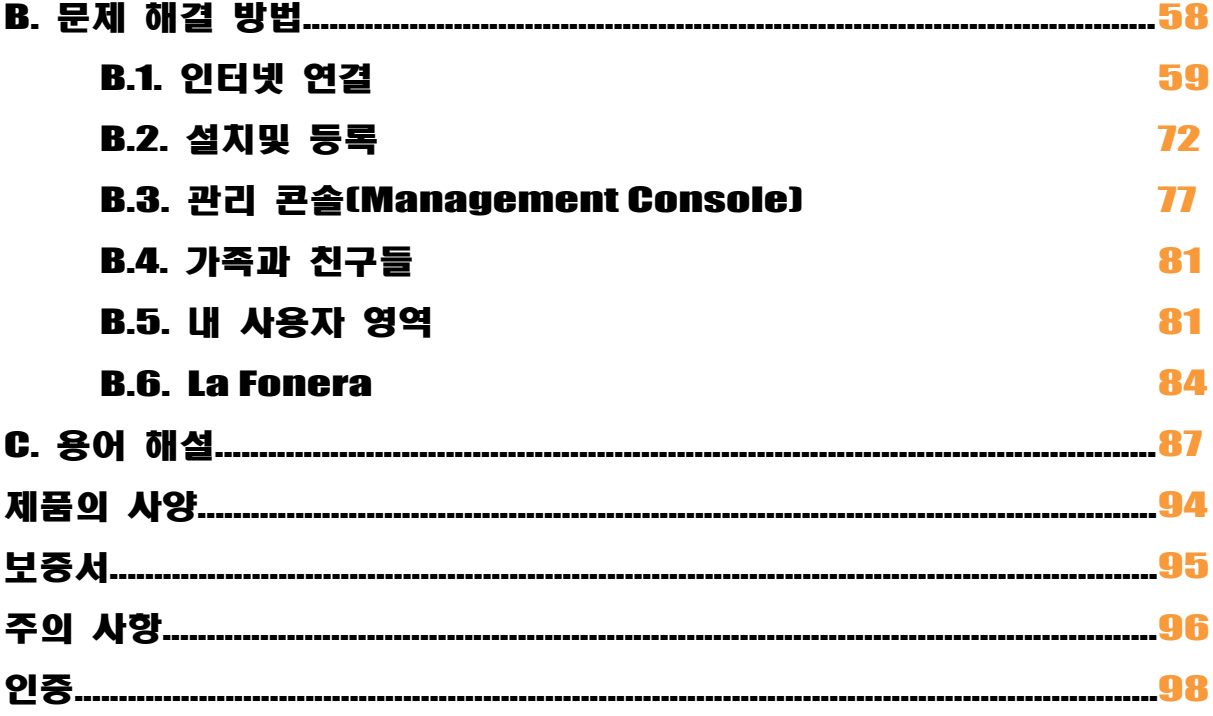

# Developed by

© FON Wireless Limited Department of Marketing

# 본 메뉴얼에 대한 의문 사항은 아래의 주소를 방문해서 질문을 보내 주시기 바랍니다.

http://kr.fon.com/support

Document file

**Name:** LA FONERA 사용자 메뉴얼 **First Version Date:** 2006년 11월 8일 **Current Version:** 1.0 **Current Version date:** 2006년 11월 8일

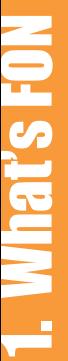

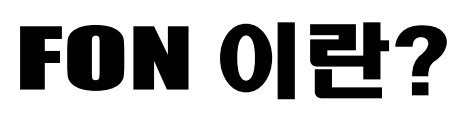

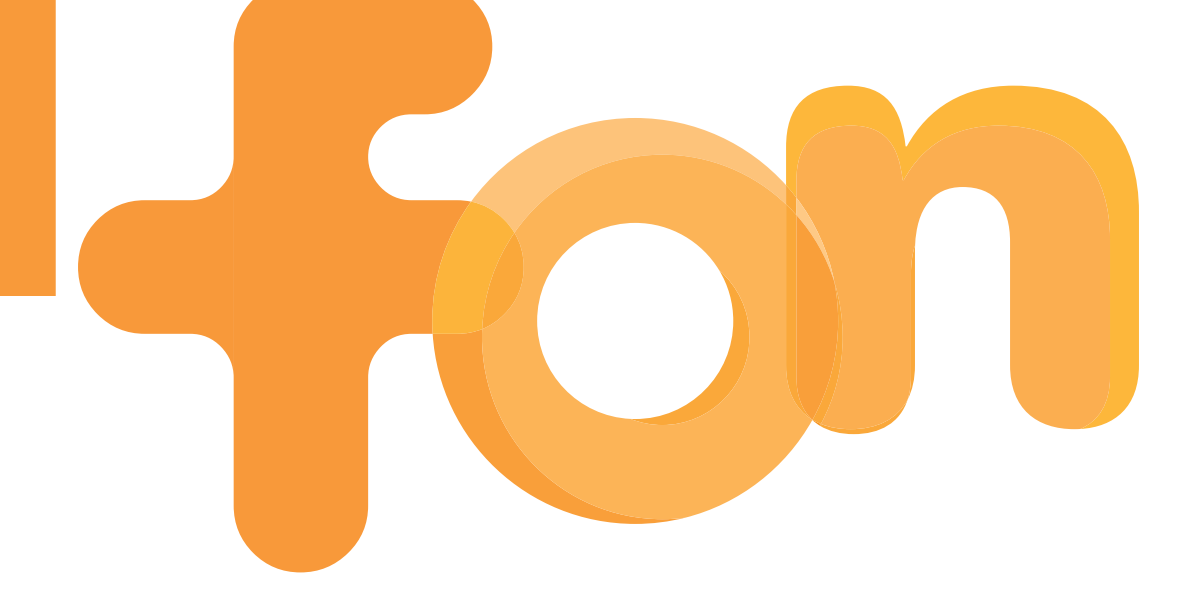

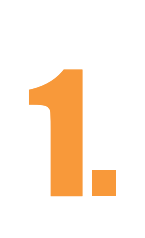

FON은 세계 최대의 WiFi 커뮤니티 입니다. FON의 회원들은 가정에 서 무선 인터넷을 공유하는 대신 다른 Fonero의 FON 무선랜 신호가 감지되는 곳이면 어디서나 무료로 무선랜을 사용할 수 있습니다.

FON은 매우 간단한 아이디어에서 시작되었습니다. 집에서 이미 지 불하고 있는 인터넷 접속료를 왜 집 밖에서 인터넷 접속을 할 때마 다 따로 지불해야 하나요? 물론 이러한 이중 비용 지불은 불필요합 니다. 그래서 저희 FON은 공유를 통해 인터넷 회선을 최대한 활용하 고자 하는 사람들의 커뮤니티를 설립하는데 도움을 주기로 하였습니 다.

FON 커뮤니티의 회원은 Fonero라고 말합니다. Fonero가 되는 방 법은 매우 간단합니다. 우선 첫단계는 다른 Fonero들과 집에서 쓰 는 초고속 인터넷 회선을 안전하고 공평하게 공유하도록 하는 La Fonera를 구입하는 것입니다. 그 후에 Linus가 되어서 모든 곳에 무 료로 연결하거나 혹은 빌이 되어서 당신의 La Fonera를 유료로 다른 사용자와 공유할 수 있습니다.

## 저작권 및 상표

제품의 사양은 사전 예고없이 변경될수있습니다. FON과 관련된 것 과는 상관없이 본 메뉴얼 또는 FON의 웹사이트에 언급된 다른 상표 는 각 소유자의 재산입니다

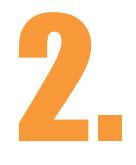

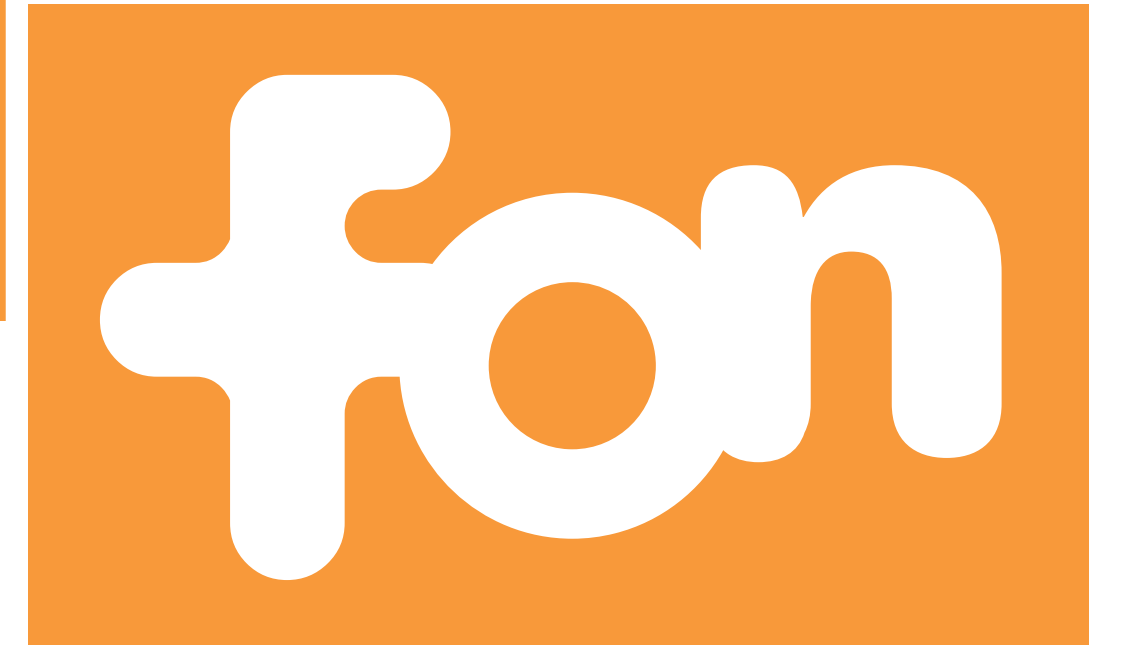

# FON에 가입하기

FON 커뮤니티에 가입하기 위해서 www.fon.co.kr을 방문하시면아 래와 같은 화면을 볼수있습니다.

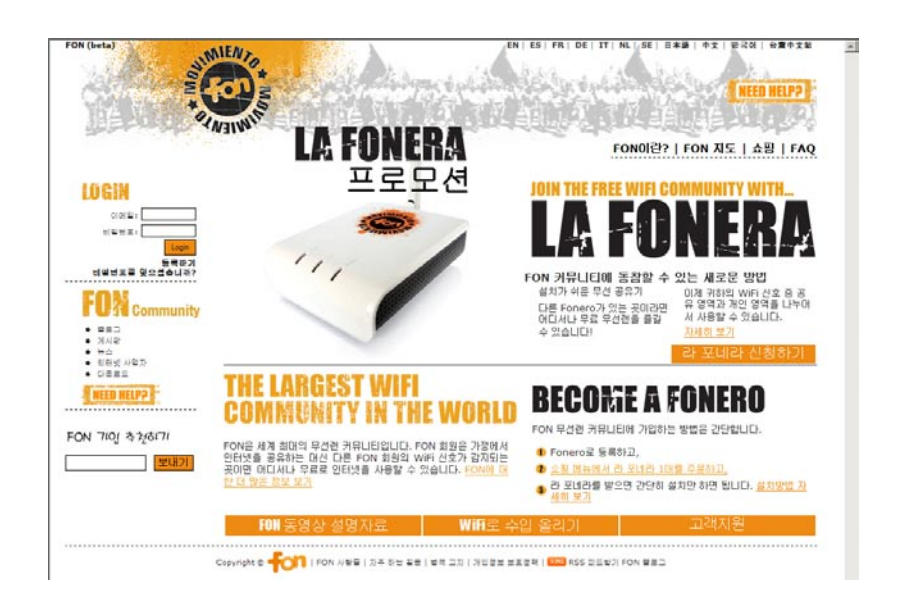

회원으로 가입하시기 위해서는 아래 두가지 방법 중 한가지를 선택 하시면 됩니다:

- 화면 좌측 상단의 로그인 창 바로 아래 '등록하기'를 누르시거 나, 또는
- 화면 중앙의 'BECOME A FONERO'를 클릭합니다.

두가지 중 한가지를 클릭하면 아래와 같은 FON가입 안내 화면이 열 리게 됩니다. .'FON에 가입하기'를 클릭하십시오.

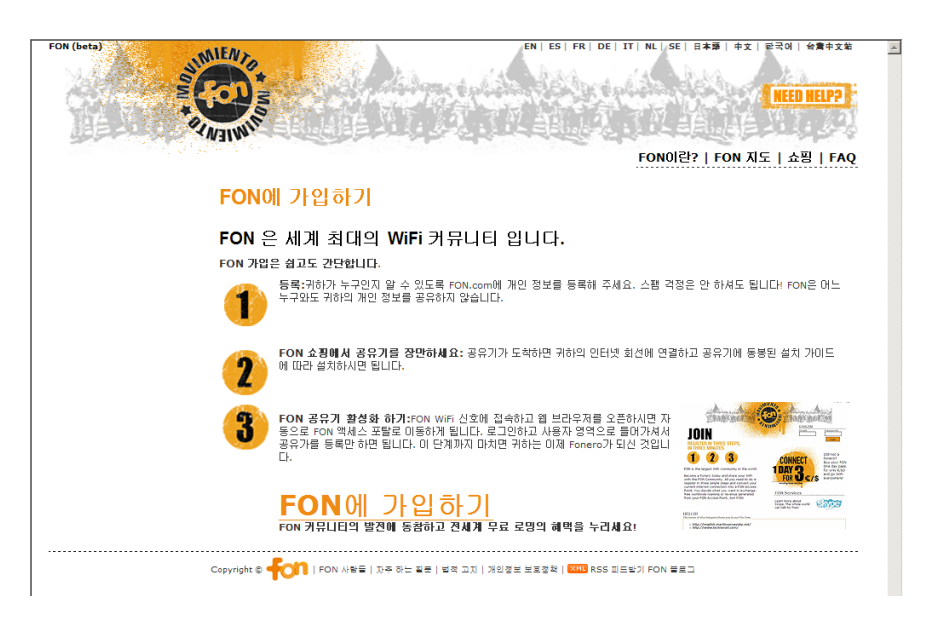

첫번째 아래와 같은 화면이 열리면 각 항목에 해당하는 개인 정보를 입력합니다.

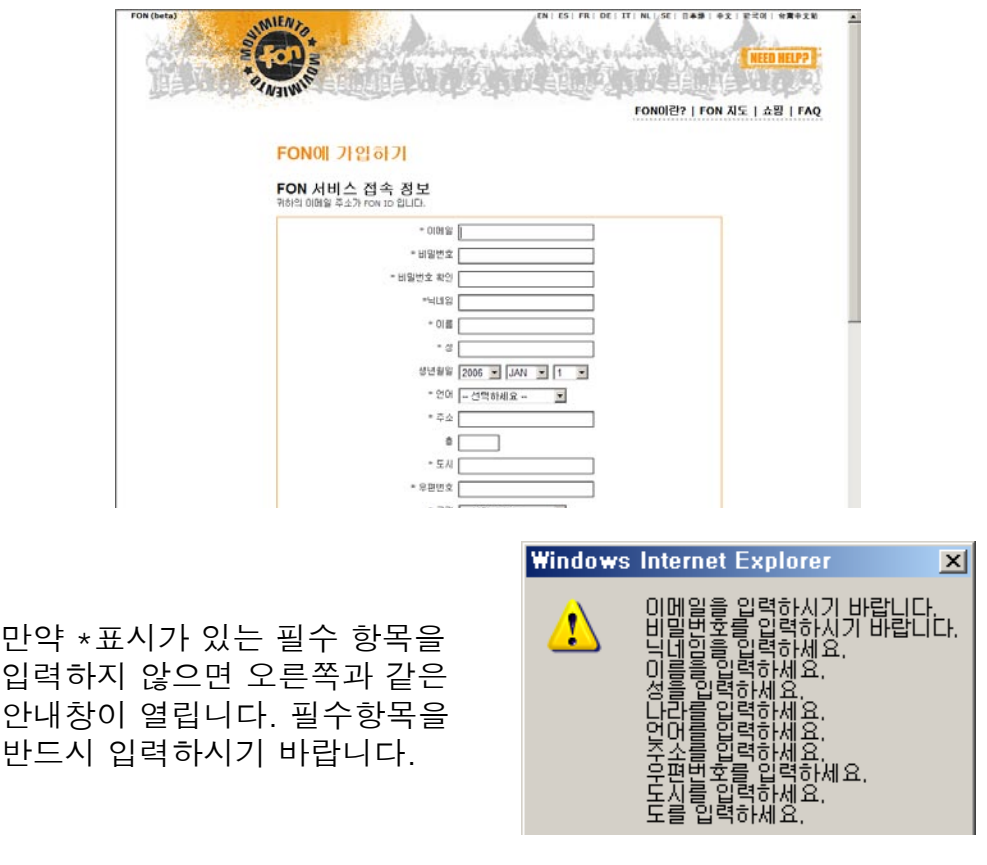

첫번째 의 항목을 모두 입력한후 '다음 단계'를 누르시면 아래와 같 은 창이 열립니다.선택입력 사항입니다.

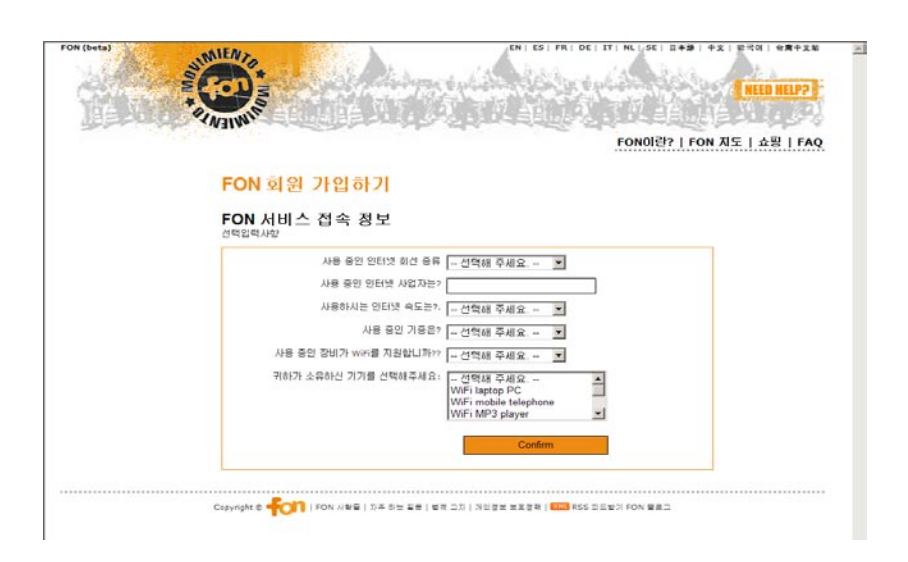

모든 정보를 입력하고 'Confirm'버튼을 누르면 아래와같이 마지막 확인 창이 열립니다.다시 한번 입력한 정보를 확인 한 후 잘못 입력 한 경우에는 '개인 정보 변경' 혹은 '선택 정보 변경'을 눌러 정보를 변경하시고, 모든 입력 정보가 정확할 경우 맨 아래 '확인' 버튼을 누 르시면 가입이 완료됩니다.

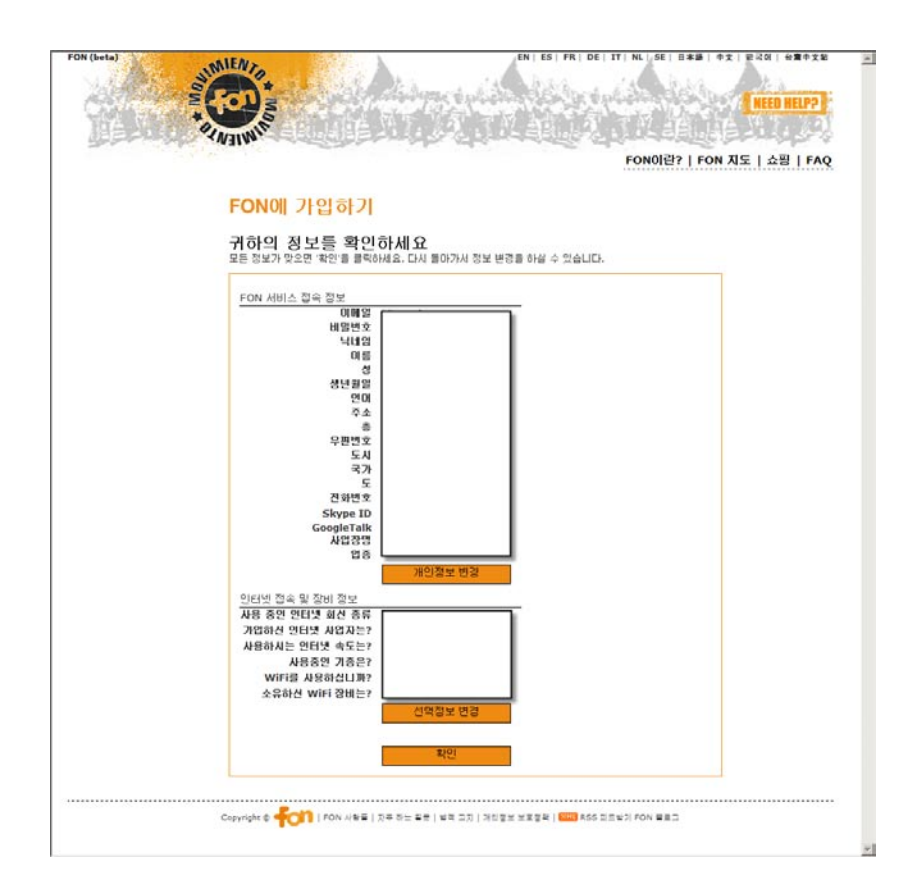

모든 가입 절차가 완료되면 아래와 같은 화면이 열립니다. 화면의 좌측 상단에서 회원에게 할당된 Fonero 번호와 회원의 이름 을 확인 하실수 있습니다. 또한 회원 종류에 대한 정보를 확인 하실 수있으며, 최초 가입시 회원 종류는 에일리언입니다.

La Fonera를 구입한후 회원의 종류를 리누즈 혹은 빌로 변경 하실수 있습니다.

에일리언은 FON일일 사용권을 구매함으로서 휴대용 컴퓨터나 PDA등을 이용해서 FON HotSpot에 접속할수 있습니다. FON일일 사용권은 일종의 선불 카드로서 사전에 구매해서 FON HotSpot을 이용할수 있습니다.

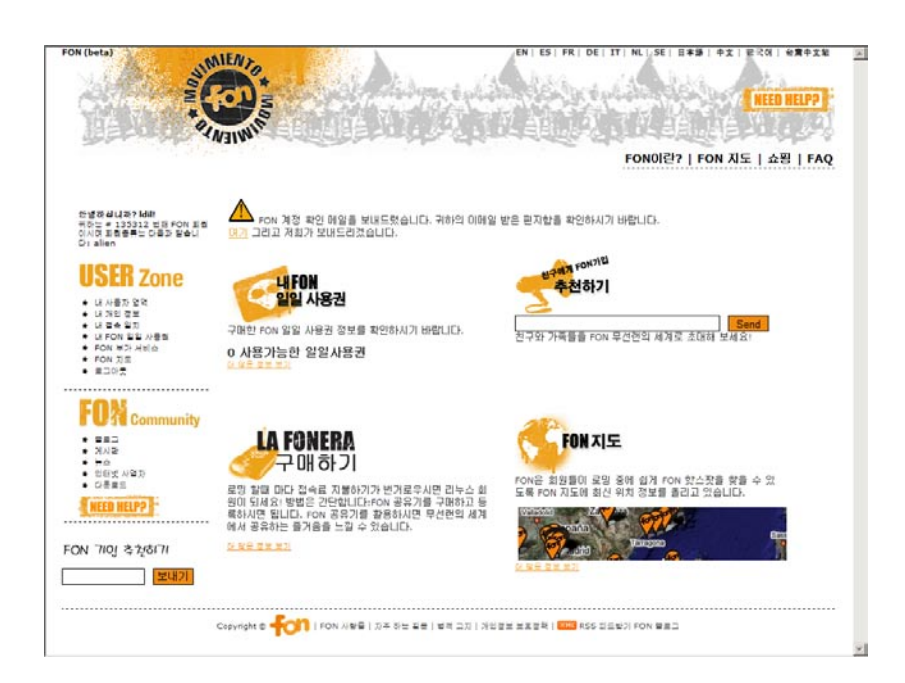

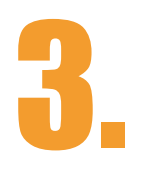

# $\frac{1}{1}$

# La Fonera

## 3.1. 새로운 FON 전용 무선 공유기

La Fonera는 FON 전용 WiFi 공유기 입니다. WiFi 공유기는 인터넷 회선과 연결하면 인터넷 회선이 무선 핫스팟으로 전환됩니다. 이는 노트북이나 게임 콘솔이 무선으로 인터넷에 연결할 수 있어서 집 어 디서나 자유로히 이동하며 사용할 수 있음을 의미합니다. 앞으로 전 세계적으로 출시되는 많은 기기들이 WiFi 기능을 내장하여 출시될 것입니다.

La Fonera는 특별한 WiFi 공유기 입니다. FON은 FON용 공유기를 Social 공유기라고 칭합니다. 그 이유는 La Fonera를 활성화 하는 순간 그 공유기는 FON 커뮤니티의 일부가 되기 때문입니다. FON의 회원들은 가정에서 무선 인터넷을 공유하는 대신 다른 Fonero의 FON 무선랜 신호가 감지되는 곳이면 어디서나 무료로 무선랜을 사 용할 수 있습니다.

FON에서는 FON 커뮤니티 일원이 되고자 하는 사람들에게 매우 저 렴한 가격으로 La Fonera를 제공하고 있습니다.

#### 3.2. La Fonera 제품 설명

#### 3.2.1. Lights(LED)

La Fonera는 FON 커뮤니티를 위하여 아주 단순하게 설계된 공유기 입니다. 다음장의 그림에서 La Fonera의 3개의 LED를 확인 하실수 있습니다

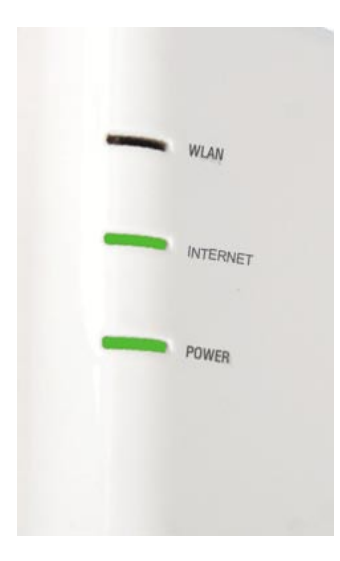

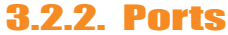

 $\bullet$   $\mathbb{I}$ 

왼쪽 그림과 같이 La Fonera는 인터넷 연결을 위한 유선 포트 1개만을 가지고 있습니다. 유선을 이용한 단말의 접속 은 La Fonera의 설정 변경시를 제외하 고는 불가능 합니다.

POWER. La Fonera에 전원이 연결 되어있으면 이 LED는 항상 점등이 되 어있어야 합니다. 문제 발생시 먼저 Power LED를 점검하시기 바랍니다.

INTERNET. 이 LED는 La Fonera에 인 터넷선이 정상적으로 연결이 되었을때 점등이 됩니다. 그리고 데이터를 주고

WLAN, 이 LED는 La Fonera의 무선 기 능이 정상 동작할때 점등이 되며 데이 터를 주고 받거나 연결을 시도할때 깜

받을때는 깜박 거립니다.

박 거립니다.

•

•

•

#### 3.2.3. WiFi

WiFi는 Wireless Fidelity의 약자입니다. 또한 WiFi는 IEEE 802.11 규 격에 기반한 무선 LAN기술을 기술하며, 주로 노트북, 휴대폰, PDA 같은 장치에 사용됩니다. 현재, 802.11b와 802.11g의 두 개의 주 프로토콜이 있습니다.

FON을 통해 인터넷에 접속하는 것은 안전합니다. FON을 통해 접속 하는 모든 사람들은 FON에 등록한 회원이기 때문에 회원의 성명과 주소를 확인 할 수 있는 ID와 비밀번호를 통해 접속자의 신원을 밝 히고 있습니다. 그러므로 공유기를 등록하지 않고 방치하는 것보다 FON 커뮤니티에 등록하는 것이 보다 안전하다고 할 수 있습니다.

La Fonera는 개인 영역이 있기 때문에 자신의 WiFi에 따로 로그인을 할 필요가 없으며 WEP이나 WPA encryption과 같은 업계 표준의 무 선 보안 인증를 통해 접속할 수 있습니다. 또한 La Fonera는 자신이 사용할 대역폭을 충분히 확보할 수 있도록 별도 설정을 하는 기능을 가지고 있습니다.

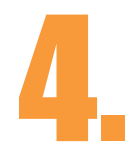

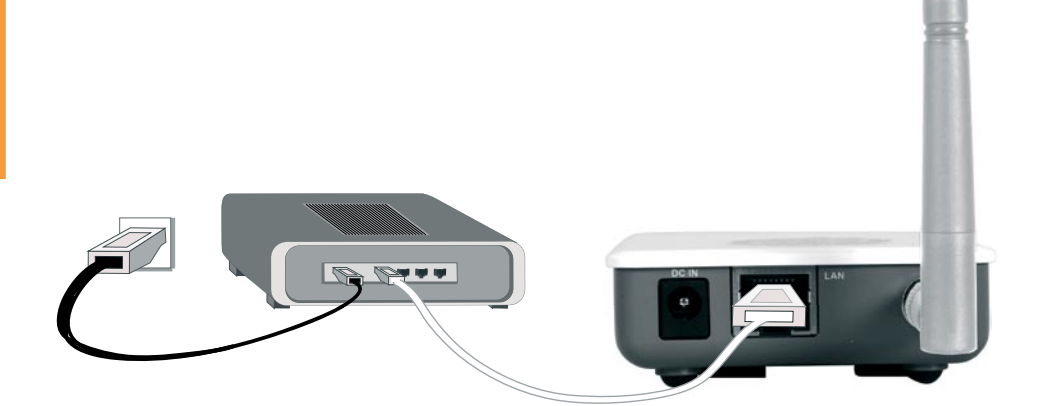

# La Fonera 설치하기

# 4.1. 시작하기 전에

설치하시전에 반드시 필요한 사항:

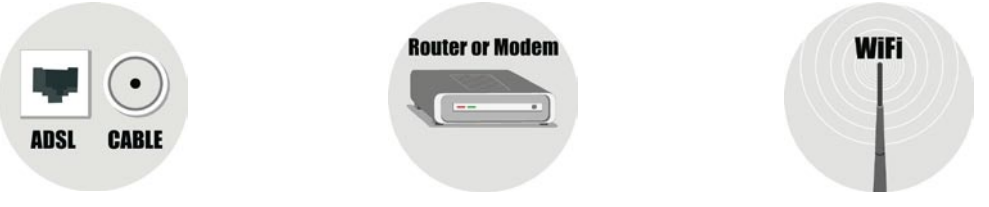

- 초고속 인터넷 서비스 (ADSL, 케이블 모뎀, 광랜, 등) •
- 인터넷 서비스 사업자로 부터 제공 받은 ADSL/VDSL모뎀, 케 이블 모뎀 (광랜의 경우는 광랜 연결 포트) 또는 인터넷 회선 에 연결되어있는 유선, 혹은 유,무선 공유기.
- 무선랜을 이용할수 있는 장비(무선랜카드를 외장 혹은 내장 으로 가지고있는 노트북 또는 PDA, PSP등의 기타 무선랜 장 비).

위에 3가지 준비가 완료된후 La Fonera를 설치 하시기 바랍니다.

# **4.2.** 박스 내용물 확인**?**

- 랜 케이블. •
- AC 아답터
- La Fonera무선 공유기

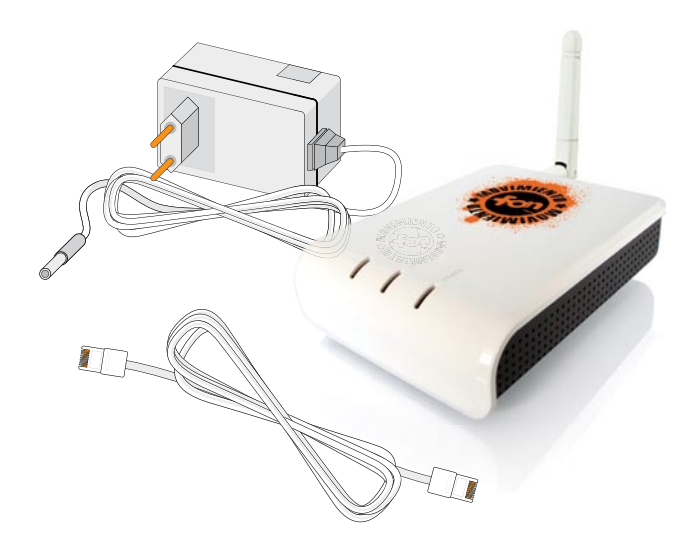

La Fonera의 설치와 등록을 쉽고 빠르게 할수있도록 도와 주기 위해 서 인쇄물 및 CD등이 포함되어있습니다.

- 빠른 설치 가이드 •
- 사용자 메뉴얼, 응용 프로그램 및 기타 문서가 저장되어있는 CD
- FON스티커 및 사은품(본사 사정에 따라 포함 되지 않을수도 있습니다)

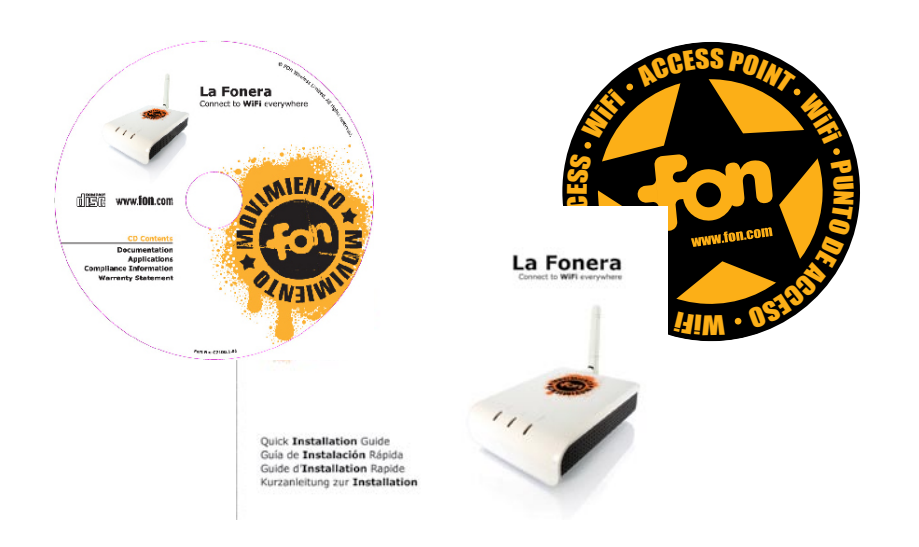

# 4.3. La Fonera 설치하기

La Fonera의 설치는 매우 빠르고 쉽습니다. 대부분의 경우는 La Fonera의 설정변경없이 연결이 됩니다.

다음장에 각각의 사용자의 환경에 따른 설치 방법 안내가 있습니다. 모든 경우를 설명 할수은 없지만 대부분의 경우 연결 방법이 비슷하 므로 아래의 절차만 확인을 하시면 설치가 가능합니다.

# 4.3.1. 유, 무선 인터넷 공유기

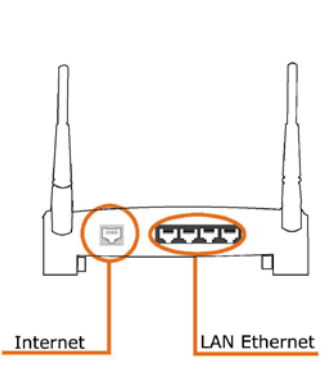

La Fonera를 기존 공유기와 연결하는 방법 은 기존 공유기의 LAN포트와 La Fonera의 인터넷 포트를 연결함으로서 모든 연결 절 차가 끝납니다.

그러나, La Fonera는 LAN IP주소와 기존 공유기의 LAN IP주소가 같은 경우는 기존 공유기와 La Fonera의 LAN IP가 충돌이 일어납니다. 이런 경우는 기존 공유기나 La Fonera의 LAN IP를 다른 대역의 IP로 변경을 하셔야 합니다. Ex) 192.168.20.1

가능하면 기존 공유기의 IP 대역을 변경하는 편이 가장 쉬운 해 결 방법이며 만약, 변경이 불가 할시에는 아래와 같은 순서로 La Fonera의 IP를 변경하시기 바랍니다.

**1.** La fonera에 myplace에 접속을 합니다.

**2.** 웹브라우져를 열어서 http://192.168.10.1 로 접속합니다.

**3.** 화면 왼쪽의 Advanced - Network setting 페이지로 이동을 합니 다. (로그인 페이지가 열리면 아이디:admin, 비밀번호:admin을 입 력합니다)

**4.** 오른쪽 상단의 IP address 항목을 기존 공유기와 충돌이 나지 않 도록 기존 값은 지우시고, 192.168.20.1을 입력한 후 화면 맨 아래 'Submit' 버튼을 누릅니다.

**5.** La Fonera를 재부팅합니다.

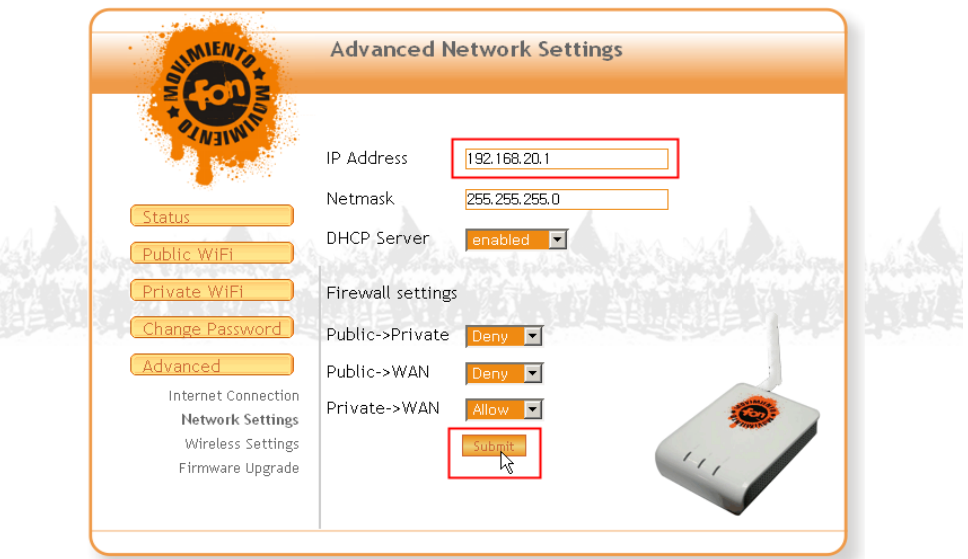

#### **4.3.2. ADSL/VDSL 모뎀**

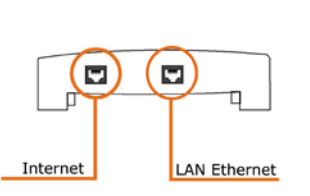

ADSL/VDSL모뎀의 경우에는 기존 PC와 연결되어있던 케이블을 La Fonera에 연결 을 함으로서 모든 설치가 끝납니다. 단, ADSL PPPoE인증 방식을 사용하는 경 우는 아래의 PPPoE설정 방법을 확인 하시 기 바랍니다.

ADSL의 경우는 자동접속 방식과, 수동접속방식 두 가지가 있습니 다, 자동 접속방식은 특별한 접속 프로그램을 사용하지 않는 경우이 고, 수동접속방식은 연결 프로그램 혹은 Window XP에서 제공하는 광대역 연결을 사용해서 ID/Password를 입력 한 후 인터넷에 접속 하는 경우입니다.

전자의 경우는 아무런 설정이 필요없고, 후자의 경우는 아래와 같은 설정이 필요합니다.

**1.** 'MyPlace'에 접속을 한 후 웹 브라우저 주소 창에 http://192.168.10.1 를 입력해서 관리콘솔로 이동을 합니다. **2.** 화면 좌측의 'Advanced' - 'Internet Connection'페이지로 이 동을 합니다.(로그인 페이지가 열리면 아이디:admin, 비밀번호: admin을 입력합니다)

**3.** 화면 가운데 'Mode'를 클릭 'PPPoE'를 선택을 합니다.

**4.** Username과 Password를 입력 후 'Submit'버튼을 클릭하면 모 든 설정이 완료 됩니다.

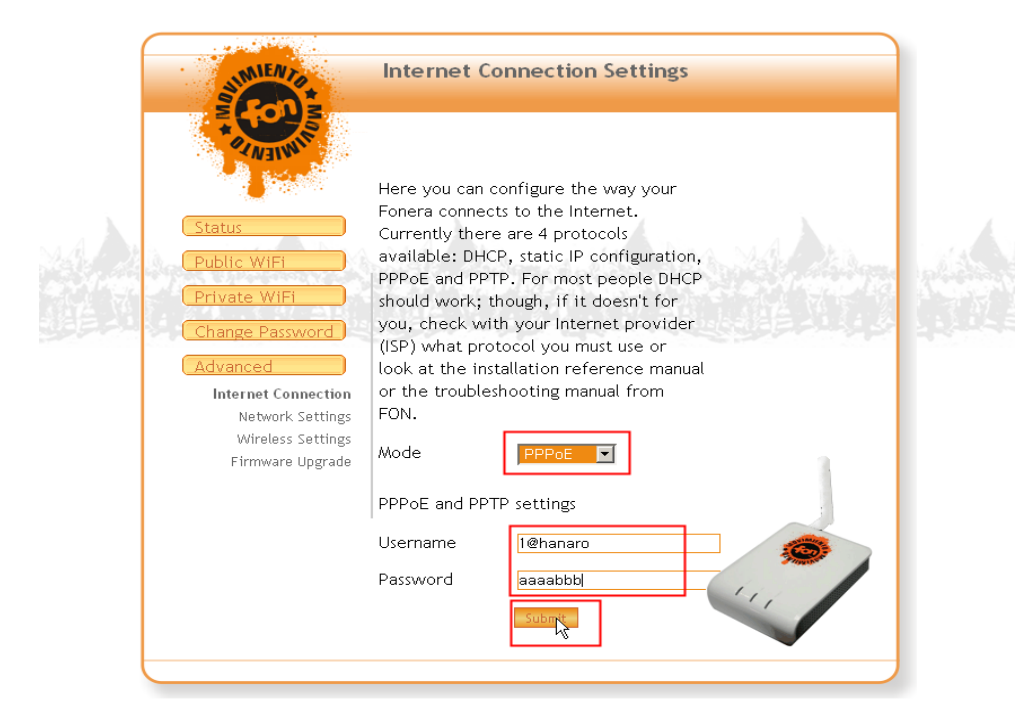

#### 4.3.3. Cable 모뎀

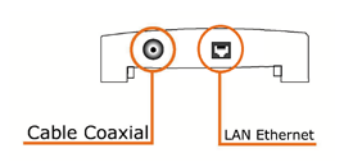

케이블 모뎀의 경우에도 ADSL/VDSL모뎀 과 마찬가지로 는 기존 PC와 연결되어있 던 케이블을 La Fonera에 연결을 함으로서 모든 설치가 끝납니다.

#### 4.3.4. 광랜

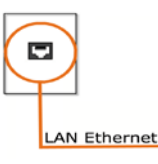

광랜의 경우는 벽단자와 PC와 연결된 네 트워크 케이블을 La Fonera에 연결을 함으 로서 모든 설치가 끝납니다.

단 MAC인증을 하는 ISP(파워콤등)는 별도 의 인증 절차를 거치셔야 합니다.

MAC인증을 하는 ISP에 공유기를 설치할 경우는 인터넷이 연결이 안 됩니다. 이럴때는 해당 업체의 고객 지원 센터로 전화를 걸어서 인증 을 요청하시면 인증이 가능합니다(공유기 바닥에 인쇄되어있는 공유 기의 MAC주소 메모후 통화 하시기 바랍니다).

# 4.3.5. 전용선

전용선의 경우도 스위치 허브에 La Fonera를 연결함으로서 설정이 완료 되지만 사용자의 환경이 고정 IP인 경우 아래와 같이 고정 IP를 설정 하셔야 합니다.

- **1.** 라포네라의 Myplace로 접속을 합니다.
- **2.** 웹브라우저를 열고 http://192.168.10.1 페이지를 엽니다.

**3.** 화면좌측의 advanced 를 클릭합니다. 로그인 창이 열리면 id : admin, password : admin을 입력합니다.

**4.** 현재 DHCP로 되어있는 메뉴를 클릭해서 static ip로 선택을 합니다.

- **5.** 화면 아래에 있는 각항목을 채웁니다.
	- IP Address

Network Mask

- Gateway
- DNS server
- **6.** 화면 아래의 Submit버튼을 클릭합니다.

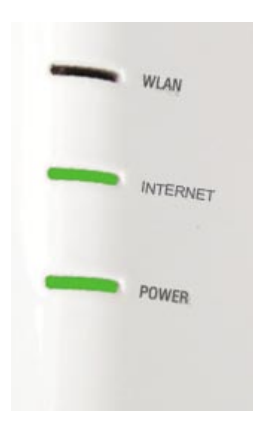

위의 설치 방법에서 확인 하신거 처럼 대부분의 경우 La Fonera의 설치 방법은 매우 단순 합니다. 단순히 인터넷 회 선을 연결 함으로서 모든 설치 절차 가 완료 됩니다. 이제 La Fonera에 전원 아답터를 연결 하십시오

전원이 연결되고 인터넷이 연결이 제대로 된 경우에는 POWER, INTERNET 2개의 LED가 점등이 되어야 합니다.

만약 기다려도 점등이 되지 않는 경우에는 인터넷 회선과 전원 연결을 확인해 보시기 바라며, 연결에 이상이 없을시 support@fon.co.kr로 해당 내용을 보내주시기 바랍니다.

# 4.4. FON에 연결하기

다.

이제 인터넷과 La Fonera가 성공적으로 연결이 되었고 정상적으로 동작을 합니다. 이제 사용자 컴퓨터의 무선 환경설정을 확인해서 La Fonera의 무선 영역에 연결을 해야 하며, 만약 무선이 준비가 안될 경우는 4.4.2항목의 유선을 이용한 La Fonera 환경 설정하기 항목 을 실행 하셔야 합니다. 4.4.1 항목을 따라서 무선 연결을 구성 하십시오.

# **NOTE:** 아래에 기술된 설정법은 **Windows XP**를 위한 설정법입니 **•**

# 4.4.1. 사용할 수 있는 무선네트워크 보기

FON네트워크에 접속하기 위해서 첫번째로 해야 할일은 La Fonera의 SSID를 찾는 일입니다. La Fonera는 두개의 SSID를 제 공하는데 첫번째는 개인영역(Myplace)이고, 두번째는 공유영역 (FON\_AP)입니다. La Fonera를 등록하기 위해 먼저 공유 영역에 접 속을 하셔야 합니다.

다음의 순서에 따라서 진행을 하시기 바랍니다.:

**1.** 무선 네트워크에 연결을 하는 방법은 두가지가 있습니다. **1.1.** 가장 쉬운 방법은 아래의 그림과 같이 데스크탑의 트레이에 있는 작은 아이콘을 더블클릭하는 방법입니다.

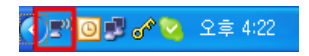

**1.2.** 위의 그림과 같은 아이콘을 찾을수 없으면 시작>설정>네트 워크 연결>무선 네트워크 연결(더블클릭) 순서로 선택하시면 됩니 다

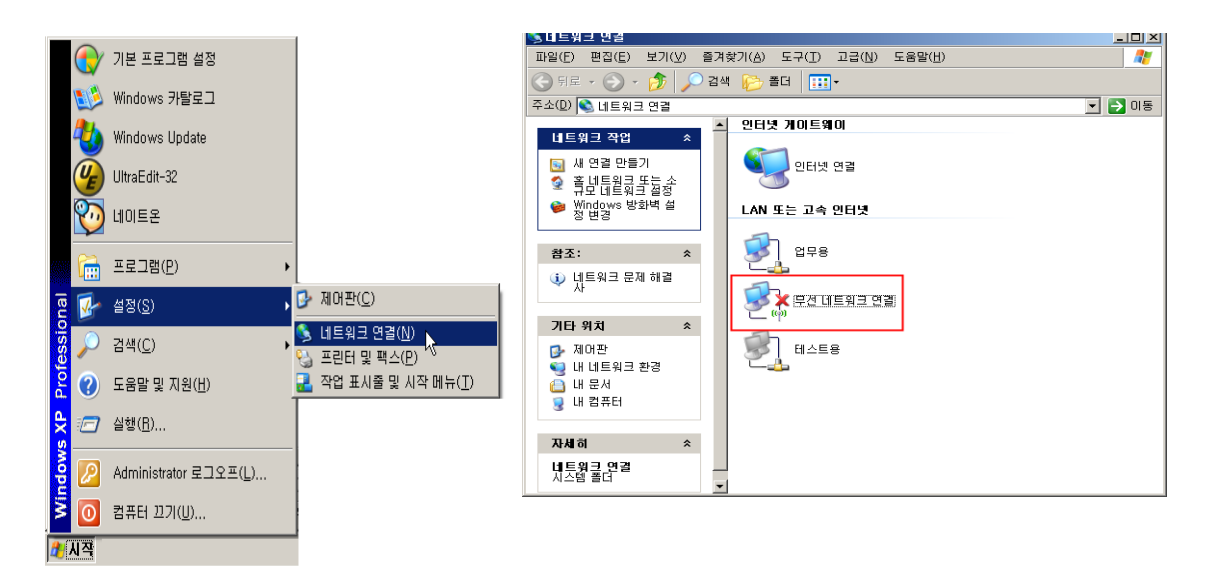

**2.** 아래의 화면이과 같은 화면이 열리면 La Fonera의 SSID를 찾기 위해서 '네트워크 목록 새로 고침'을 클릭합니다.

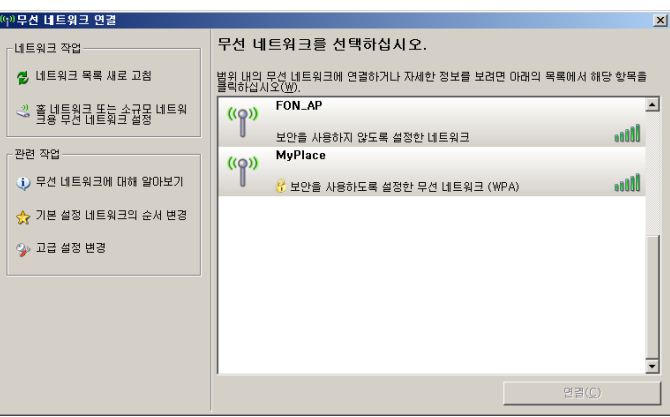

3. 모든 연결이 정상적이라면 아래의 그림에서 처럼 두개

의 SSID가 나타나야 합니다. SSID를 변경을 하지 않은 경우 'MyPlace'와' FON\_AP'가 나타납니다. 먼저 'MyPlace'는 개인영역 의 초기 SSID의 값이고, 'FON\_AP'는 공유영역의 초기 SSID의 값 입니다. 나중에 이 SSID값들을 변경할수 있습니다.

만약 아무런 SSID가 나타나지 않을경우는 La Fonera를 제대로 설 치했는지 다시 한번 확인해 보시기 바랍니다.

만약 'FON\_AP'가 보이지 않는 경우는 인터넷 연결이 제대로 되지 않은 경우일 확률이 높으므로 4.4.3 항목을 참고해서 문제 해결을 시도해 보시기 바랍니다.

제시된 해결책으로 문제 해결이 안되고 지속적으로 연결이 안될시 는 증상을 적어서 support@fon.co.kr로 메일을 보내시기 바랍니 다.

La Fonera를 등록하기 위해 먼저 FON\_AP에 접속을 시도하시기 바랍니다, 아래의 그림 처럼 FON\_AP을 더블 클릭 하십시오

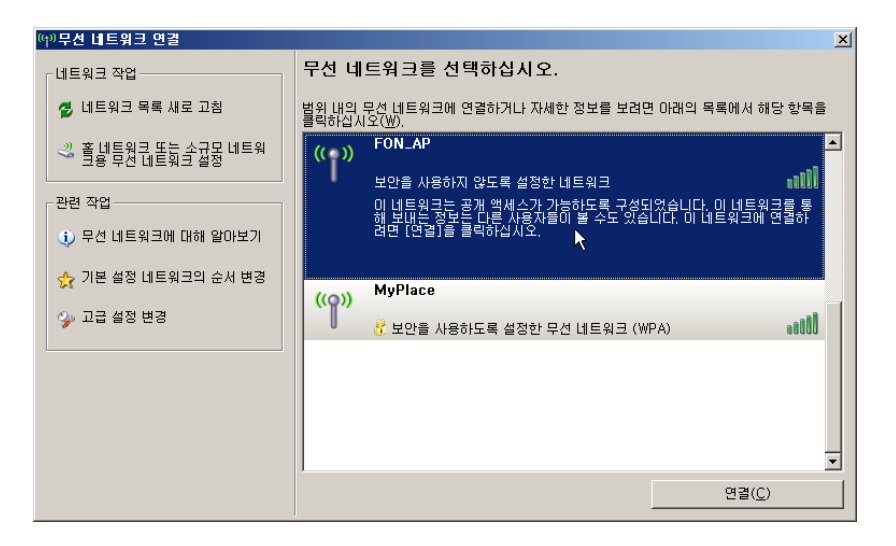

4. 아래와 같은 "FON\_AP"은(는) 네트워크 키를 필요로 하지 않습니다....확인 창이 열리면 '연결' 버튼을 클릭합니다.

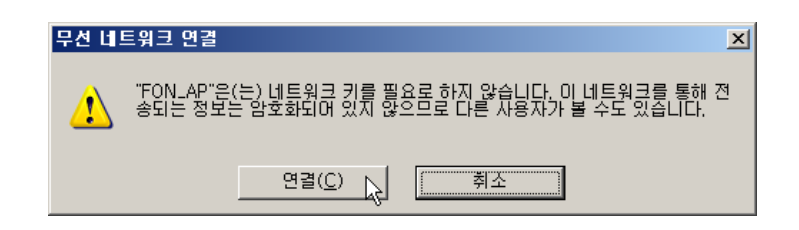

**5.** 몇 초 후에 그림에 보이는 것처럼 '연결됨' 이라고 표시가 될 것입니다. 이것은 공유영역에 제대로 연결이 되었음을 나타냅 니다.

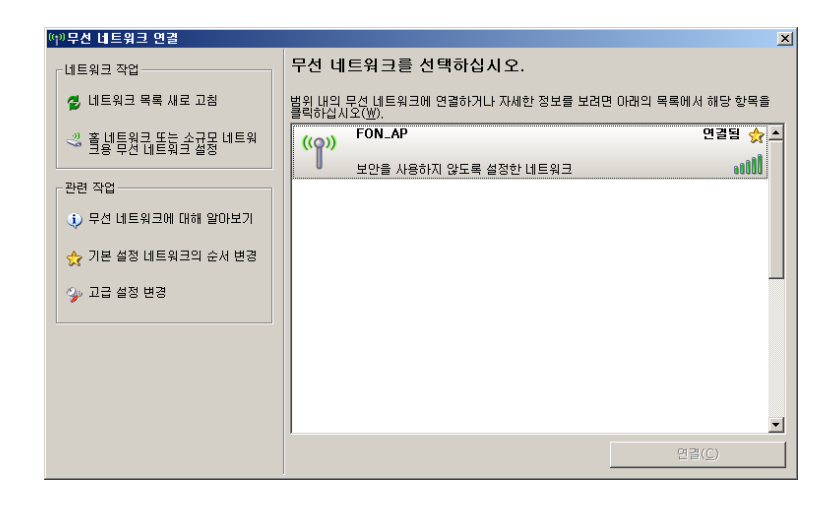

# 4.4.2. 유선을 이용한 La Fonera 환경 설정하기

La Fonera에 네트워크 케이블을 연결해서 설정 값을 변경할 수 있 습니다. 다만 설정이후 La Fonera 설치 전 상태대로 네트워크 설 정을 변경하셔야 합니다. MAC OS-X나 PDA등 라포네라의 초기 무선 보안 모드에 접근이 불가한 단말들은 아래 방법으로 라포네 라의 초기 설정을 변경후 접속을 시도해 보시기 바랍니다. 아래 방법은 La Fonera를 유선으로 설정하기 위해 허용된 것이지 만, La Fonera를 FON에 등록하기 위해서는 반드시 WiFi 장치가 필요합니다. La Fonera의 박스에 포함되어있는 네트워크 케이블 을 La Fonera의 'Internet' 포트에 연결합니다.

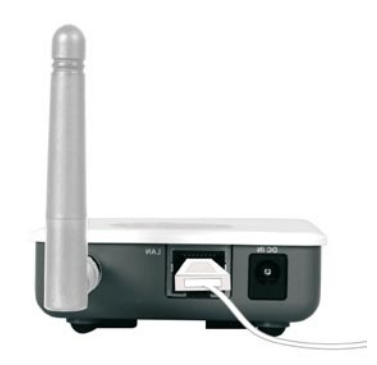

네트워크 케이블의 다른 끝을 컴퓨터에 연결합니다. 그리고 다음 과 같이 컴퓨터에 고정 IP를 설정 합니다:

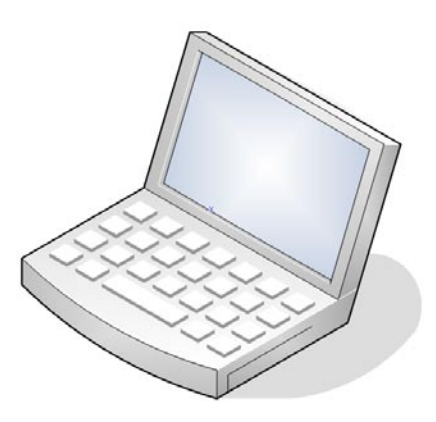

**1.** 아래 그림과 같이 시작 >설정>네트워크 연결 순으로 클릭 합니다.

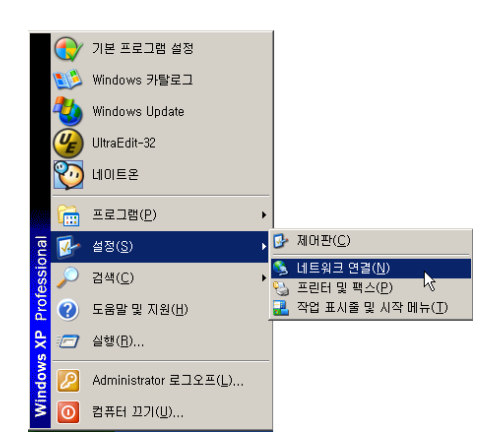

**2.** 새 창이 열리면 로컬 영역 연결을 마우스 오른쪽 버튼으로 선택한 후 속성을 클릭합니다.

**3.** 다음의 그림과 같은 창이 열리면 선택 박스 맨아래의 '인터 넷 프로토콜(TCP/IP)'를 더블 클릭합니다.

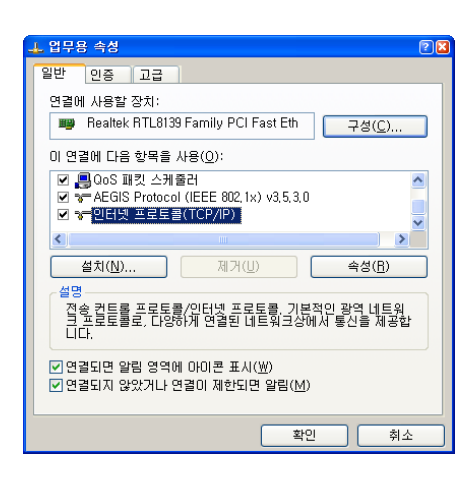

**4.** 클릭후에 아래의 그림과 같은 화면이 열려야 합니다.

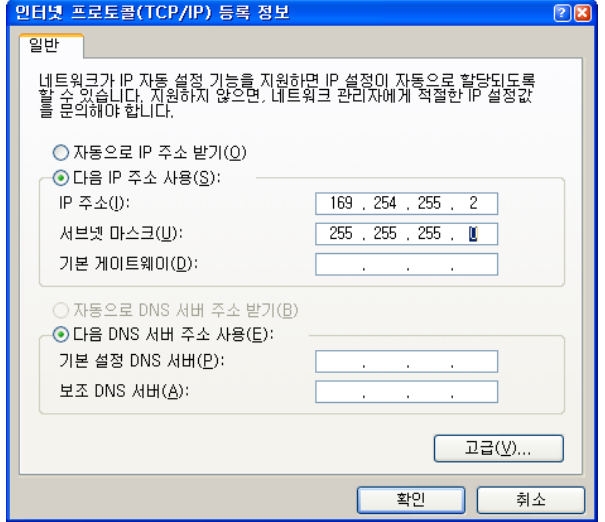

**5.** 다음 IP주소 사용 체크 박스에 체크를 하고 아래 내용을 입 력합니다.:

- **a.** IP 주소: 169.254.255.2
- **b.** 서브넷 마스크: 255.255.255.0
- **c.** 기본 게이트웨이: (입력 하지 않습니다)
- **d.** 기본 DNS 서버: (입력 하지 않습니다)
- **e.** 보조 DNS 서버: (입력 하지 않습니다)

**6.** 웹브라우저를 실행시키고 주소창에 아무 URL을 입력합니 다(예: www.fon.co.kr).

**7.** La Fonera설정 페이지가 열리면 설정 항목을 설정합니다 (자세한 내용은 부록 A를 참고 하십시오).

**8.** 설정을 모두 마친 후 La Fonera를 재 부팅 하고, PC 의 설 정을 '자동으로 IP 주소 받기'로 다시 되돌리시기 바랍니다. .

# 4.4.3. 개인영역 (MyPlace) 만 보이는 경우

만약 무선 네트워크 연결에서 개인영역(MyPlace)만 보이고 공유 영역(FON\_AP)를 찾을수 없는경우는 아래의 이유중 한가지에 속 합니다. 내용을 참고 하십시오:

**•** La Fonera의 연결이 올바르지 않습니다. 설치절차를 확인 후 다시 설치 하시기 바랍니다.

**•** 사용자의 네트워크 환경이 고정IP환경일수 있습니다. 이럴 경우는 사용자의 환경을 체크한후 Myplace에 접속해서 고정IP를 입력해 주어야 합니다. .

**•** 사용자의 인터넷 연결에 문제가 있습니다. 인터넷 연결을 확인하는 방법은 사용자의 PC와 인터넷회선을 직접연결해서 확인 해 보시기 바랍니다. 그래도 인터넷에 연결이 안될시는 인터넷 서 비스 업체에 문의 하시기 바랍니다.

# 4.5. La Fonera 등록하기

**1.** 라포네라를 올바르게 설치 후 FON\_AP에 접속을 합니다 그 후에 웹브라우저를 열고 주소창에 아무 주소나 입력합니다.(예: www.fon.co.kr) 자동으로 FON 엑세스 포탈이 열려야합니다.

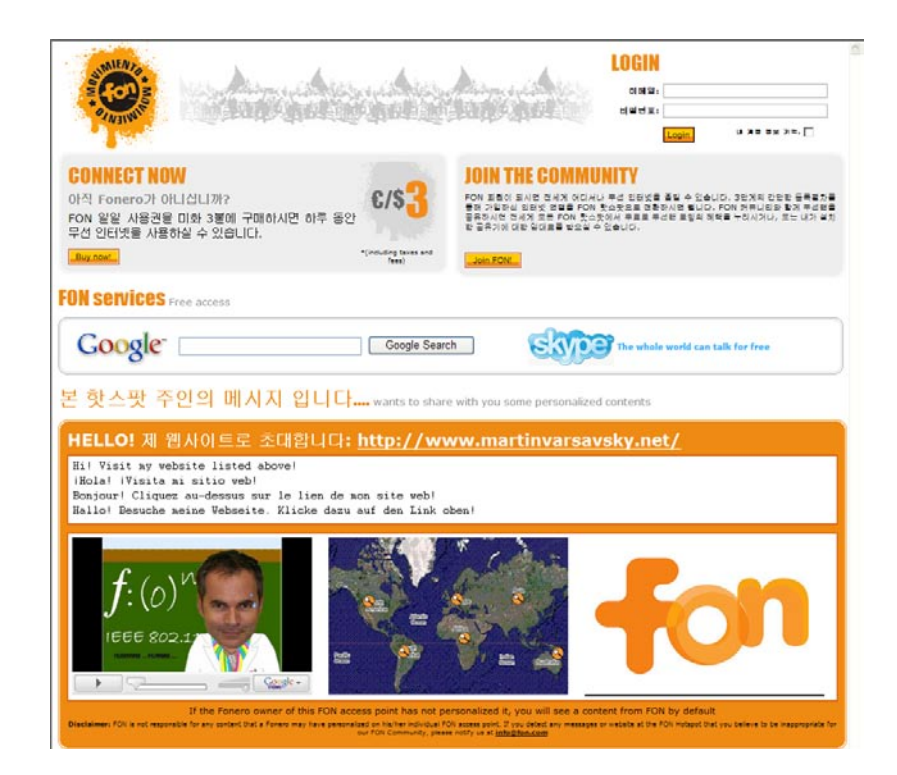

**2.** 아래의 그림과 같이 로그인 섹션에 FON가입시 기재한 Email과 패스워드를 입력합니다. 입력후 'Login' 버튼을 누르면 '내 사용자 영역'으로 이동합니다.

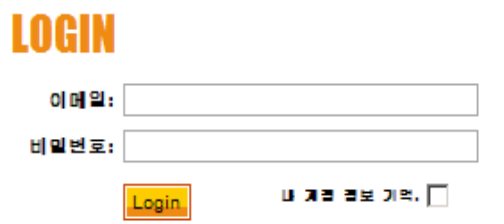

**3.** 로그인 이후에 아래 그림과 같은 화면이 열리면 공유기 의 설치 위치를 입력하고, 회원종류(리누스, 빌)을 입력한후 'Register your Router' 버튼을 클릭하면 등록이 완료됩니다.

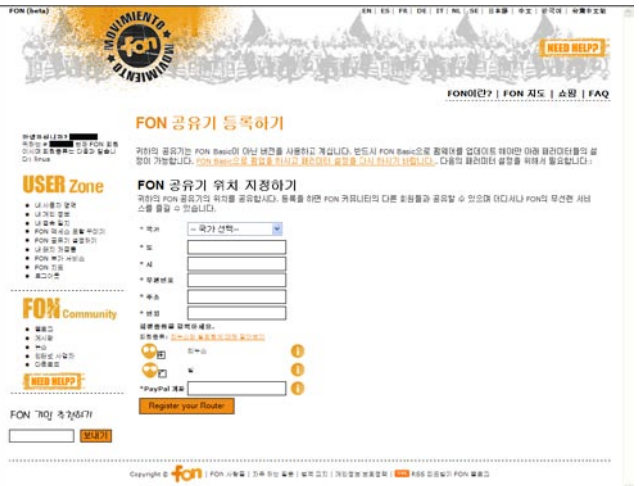

**4.** 만약에 위와 같은 화면이 열리지 않고 아래와 같은 화면이 열리면 화면 상단의 '내 FON 공유기에 가셔서'를 클릭한후 3번 항 목의 절차대로 La Fonera 등록을 시도 하시기 바랍니다.

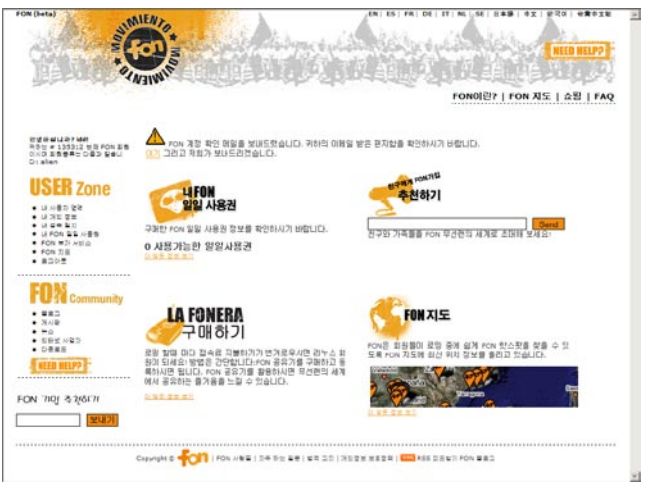

다른 FON커뮤니티 회원들이 회원님의 HotSpot을 찾기 쉽게 하 기 위하여, La Fonera를 등록하실 때 La Fonera 설치 위치의 자세 한 주소 정보의 입력이 필요합니다. 그리고 입력한 모든 정보는 커 뮤니티의 다른 회원들에게 노출될수 있음을 상기하셔야 합니다. 아래 그림은 FON map의 예제 화면입니다(현재 한국주소 체계 를 지원하지 않아서 한국의 주소를 입력한 사용자는 La Fonera의 위치 표시가 원활하지 않습니다) 5장에서 Userzone에서의 La Fonera의 정보 변경에 대한 더욱 자세한 정보를 얻으실수있습니 다.

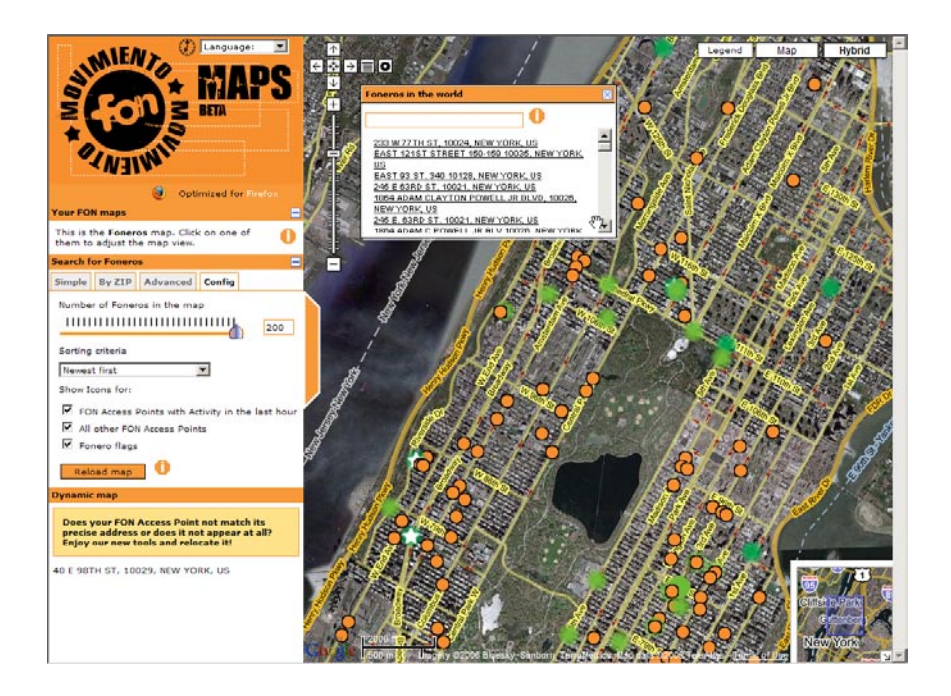

# 4.6. 보안이 강화된 La Fonera

이제 La Fonera는 설치 및 등록이 완료 되었습니다. 인터넷 연결 을 평상시와 같이 사용하기 위해서는 한가지 해야 할 일이 더 남았 습니다. 이전 섹션에서 La Fonera를 등록하기위해서, 회원님의 컴 퓨터는 현재 공유영역(FON\_AP)에 연결되어있습니다. 공유영역 으로 사용하셔도 아무런 문제가 없습니다. 그러나 FON에서는 La Fonera를 소유한 회원은 개인영역(Myplace)를 사용할 것을 권장 합니다. 개인영역(Myplace)을 사용하시길 권장하는 이유는 개인 영역(Myplace)은 네트워크가 암호화 되어있어 보다 안전한 연결 을 제공한다는 장점이있기 때문입니다.

다음은 공유영역(FON\_AP)에 연결된 상태에서 다시 개인영역 (Myplace)으로 연결을 변경하는 방법에 대한 안내입니다.

**1.** 아래의 그림과 같이 바탕화면 우측 하단 트레이에서 '무선 네트워크연결'을 마우스 오른쪽 버튼으로 클릭한 후 '사용할수있 는 무선네트워크 연결'을 선택합니다.

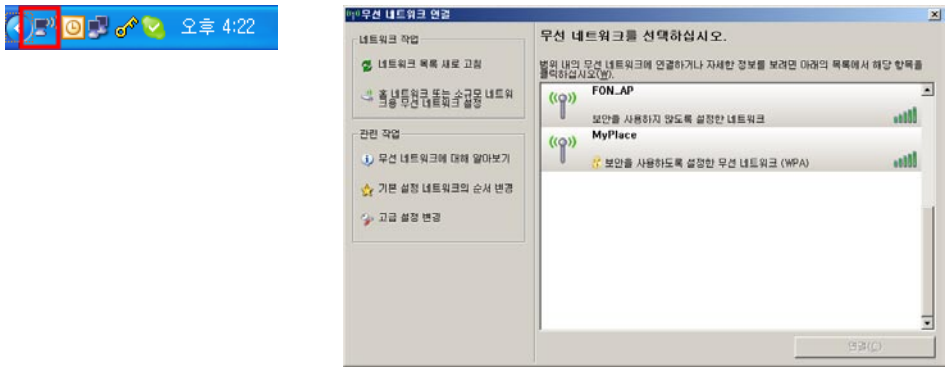

**2.** La Fonera의 개인영역에 연결하기 위해서는 WPA키를 알 고있어야 합니다. WPA키는 공유기 하단에 인쇄 되어있습니다 (S/N : 0000000000 의 숫자 부분이 WPA키입니다) 그림과 같이 무선네트워크 연결에서 Myplace를 더블 클릭하고 공유기 하단의 WPA키를 입력합니다.

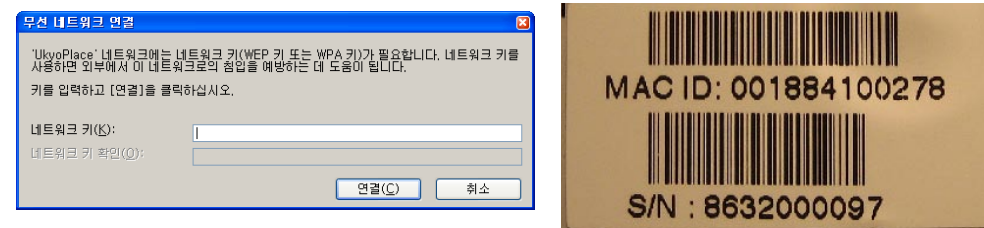

**3.** 이전 섹션의 공유영역에 연결할때와 마찬가지로 '연결됨'이 표시가 되면 정상적으로 연결이 완료된 상태입니다.

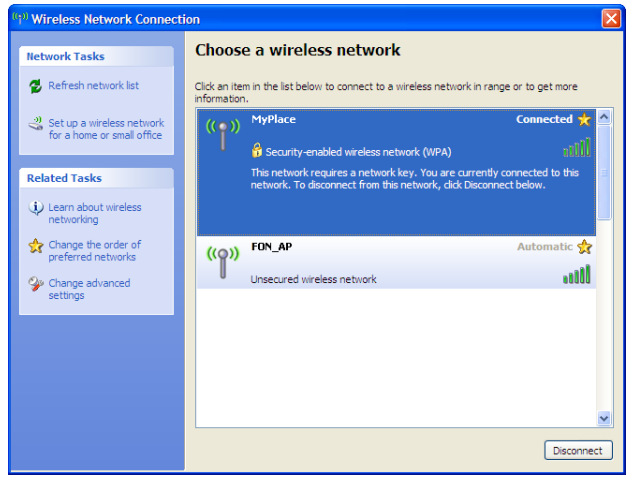

이제 보안이 강화된 개인영역(Myplace)를 통하여 인터넷을 정상 적으로 사용할 수 있습니다. www.fon.co.kr에 접속을 하신후 로그 인 하시면 FON액세스 포탈을 꾸미거나 FON공유기의 일부 설정을 변경하실수 있습니다. 다음장을 참고하시기 바랍니다.

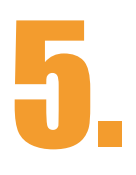

# FON Community

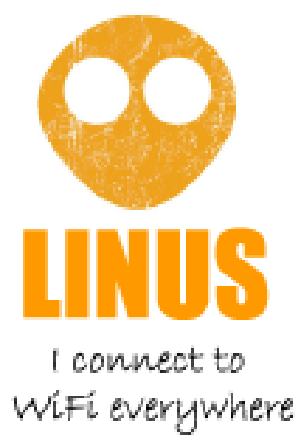

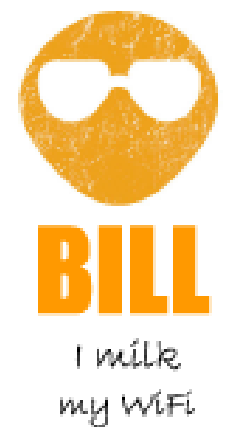

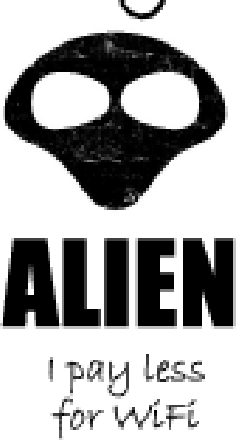

# Fonero profile

Fonero는 FON에 회원가입을 하고 공유기를 등록한 사용자로서 FON 핫스팟(HotSpot)을 공유하는 사람들을 말합니다. Fonero에 는 '빌' 그리고 '리누스' 두 종류의 회원이 있습니다. 이들이 제공하 는 FON 핫스팟(HotSpot)이 FON 커뮤니티를 구성하는 것입니다. Fonero가 아니면서 FON 핫스팟(HotSpot)을 이용하고자 하는 사람 들을 FON에서는 '에일리언'이라고 합니다.

F리누스 회원은 가정에서 무선 인터넷을 공유하는 대신 다른 Fonero의 FON 무선랜 신호가 감지되는 곳이면 어디서나 무료로 무 선랜을 사용할 수 있습니다.

에일리언은 아직 무선랜을 공유하지 않고 있는 사람들입니다. 이들 은 FON 무선랜 네트워크를 사용하는 대신 하루 3,000원의 비용을 지불합니다.

빌 회원은 WiFi를 이용하여 수입을 올리고자 합니다. 무료 로밍 대신 빌이 가진 AP에 접속한 에일리언들이 FON에 접속료를 내고 FON으 로 부터 플랫폼 제공료를 받습니다. 빌 회원은 자신들의 사업장이나 하고 있는 일을 FON 액세스 포탈에 광고할 수 있습니다.

FON은 액세스 포탈과 FON공유기를 설정할수있는 페이지를 제공합 니다. 다음섹션에서는 '내 사용자 영역'에서의 설정 방법을 알아보겠 습니다. 그러나 사용자의 Fonero Profile에 따라 모든 옵션이 나타나 지 않을수도 있습니다.

## 5.1. 비밀번호를 잊었을 경우?

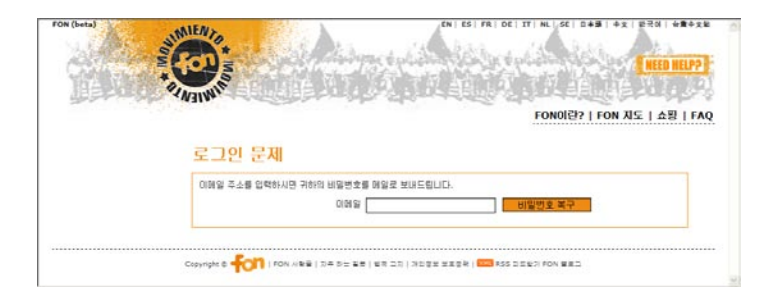

FON에 로그인 하기위한 비밀번호를 잊어버렸을 경우 http://www. fon.co.kr 으로 이동을 하신 후 화면 좌측 상단의 로그인 섹션 바로 아래 '비밀번호를 잊으셨습니까?'를 클릭합니다. 그 후에 위의 그림 과 같은화면이 열리면 '이메일'란에 FON ID(E-mail)을 입력하고, '비밀번호 복구'버튼을 누르면 회원님의 메일 주소로 비밀번호를 보 내드립니다.

비밀번호 복구 후 로그인을 하신 다음 화면 우측의 '내 개인 정보'페 이지로 이동을 하시면 비밀번호를 변경하실 수 있습니다.

# 5.2. 내 개인 정보

이 페이지에서 회원의 개인 정보를 확인 또는 변경 하실수있습니다. FON 커뮤니티 내에서 회원의 정확한 위치를 나타내기 위한 정확한 주소를 입력하시기 바랍니다. 또한 이 페이지에서는 암호 변경, 프로 파일 변경(리누스, 빌)을 할수있습니다.

리누스에서 빌로 혹은, 빌에서 리누스로의 프로파일 변경은 1년에 두번 변경이 가능합니다.

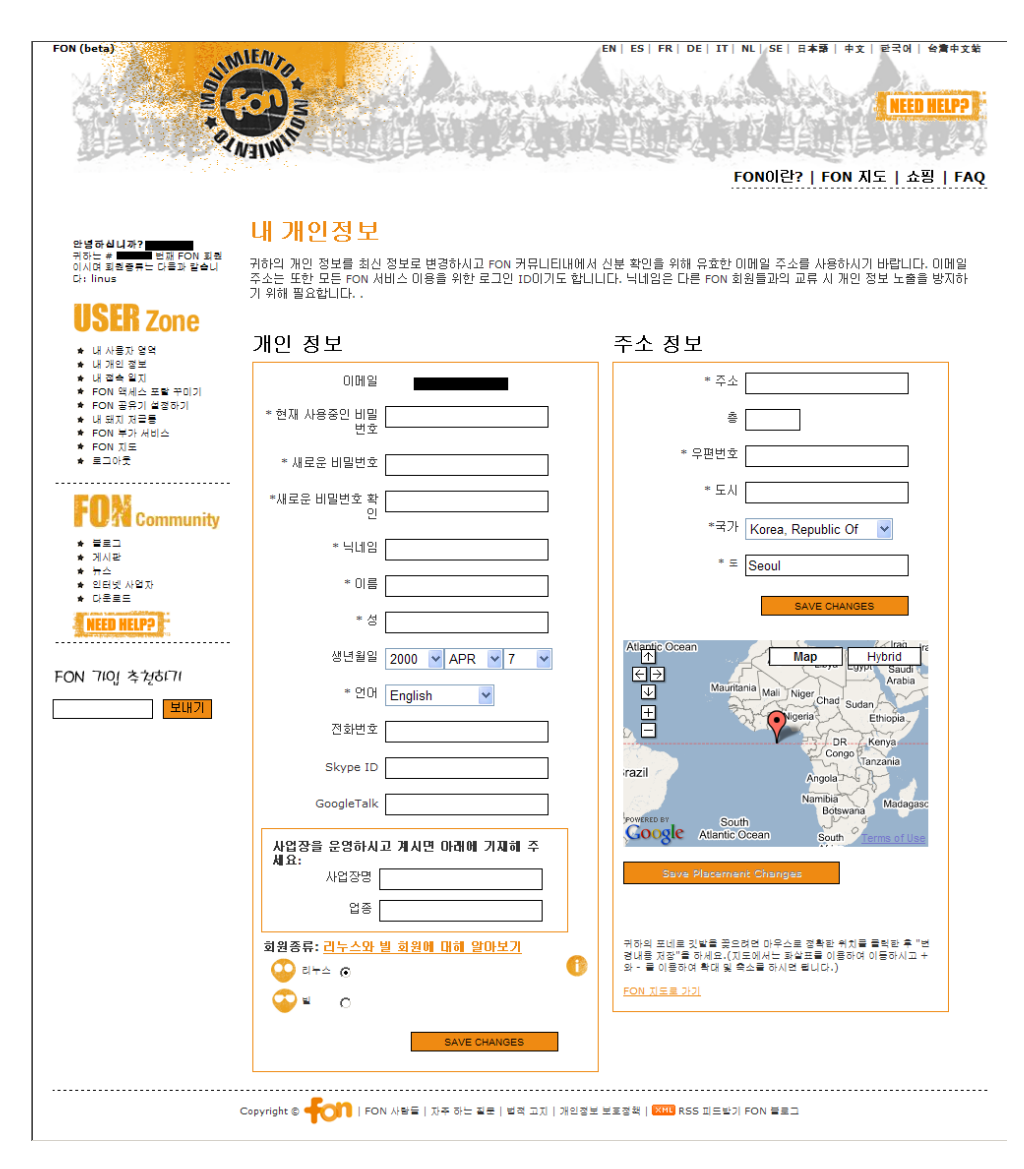

# 5.3. 내 돼지 저금통 (Bills)

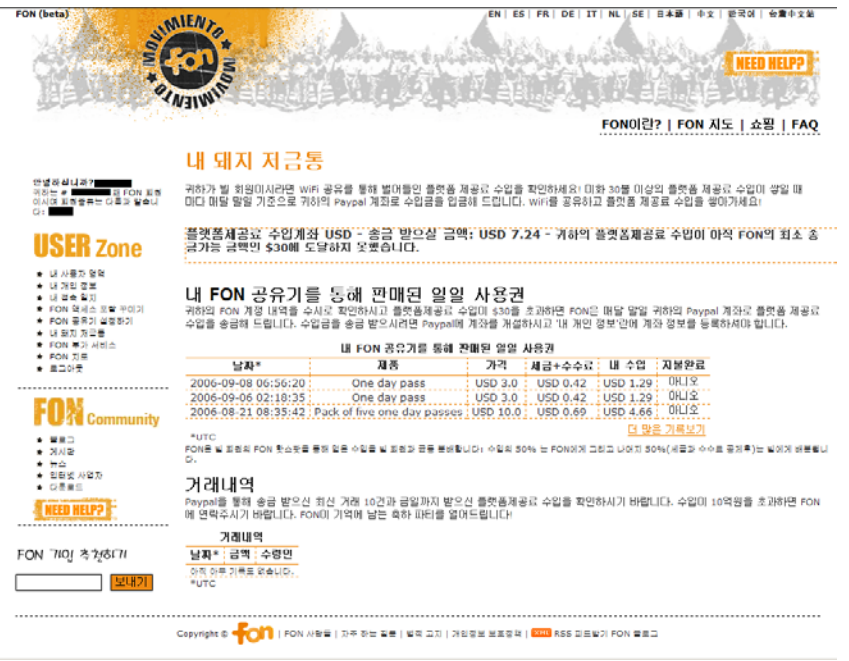

회원님은 돼지저금통에 동전을 저축하던 때를 기억하십니까? FON에서는 빌회원이 에일리언 회원으로 부터 번 돈을 '내 돼지 저금 통'에 저축해 드립니다. 여기서 에일리언 회원들이 귀하의 공유기에 접속해서 '일일 사용권'을 구매한 내역을 확인 하실수있습니다. FON 계정 내역을 수시로 확인하시고 플랫폼제공료 수입이 \$30을 초 과하면 FON은 매달 말일 귀하의 Paypal 계좌로 플랫폼 제공료 수입 을 송금해 드립니다. 수입금을 송금 받으시려면 Paypal에 계좌를 개 설하시고 '내 개인 정보'란에 계좌 정보를 등록하셔야 합니다.

FON공유기를 통해야만 FON일일 사용권을 구매 하실수있습니다. 이걸로 부자가 되지는 않겠지만, 간단히 FON공유기를 설치함으로서 쉽게 수입을 얻을수있습니다. 그러나 수입을 송금받기 위해서는 반드시 Paypal계좌를 가지고 계셔 야 합니다.

FON은 빌 회원의 FON 핫스팟을 통해 얻은 수입을 빌 회원과 균등 분배합니다: 수입의 50% 는 FON에게 그리고 나머지 50%(세금과 수수료 공제후)는 빌에게 배분됩니다.

# 거래 내역

거래 내역에서는 Paypal을 통해 송금 받으신 최신 거래 10건과 금 일까지 받으신 수입을 확인하시기 바랍니다. 수입이 10억원을 초과 하면 FON에 연락주시기 바랍니다. FON이 기억에 남는 축하 파티를 열어드립니다!

## 5.4. 내 일일 사용권 (Bills)

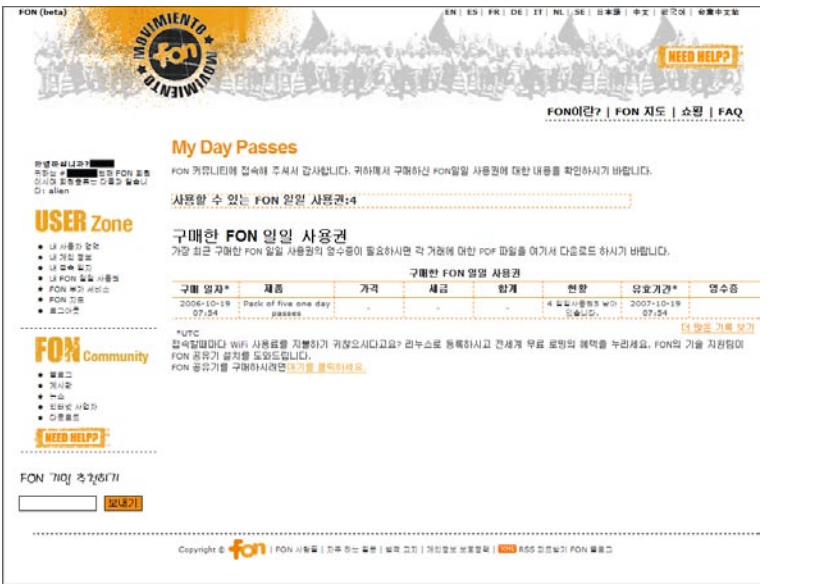

FON일일 사용권을 구매하기 위해서는 FON 커뮤니티에 등록되어있 는 FON공유기를 찾아서 접속을 하셔야 합니다.

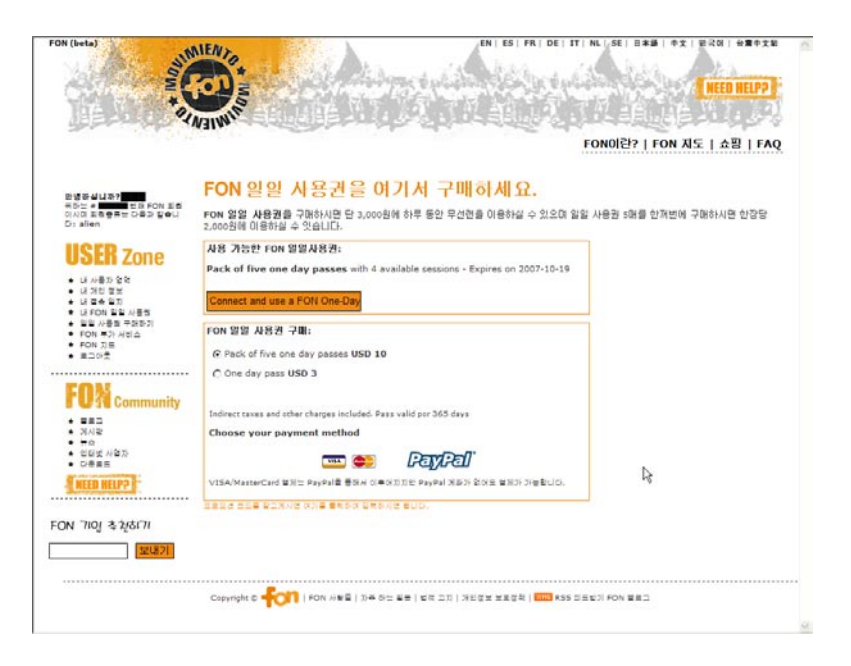

FON일일 사용권을 구매하는 일은 간단합니다. FON액세스 포탈에 로그 인을 합니다. 그 후에 FON일일 사용권 구매 페이지로 연결이 되면, VISA, MASTERCARD, 혹은 Paypal을 사용하여 구매하실수있습니다.

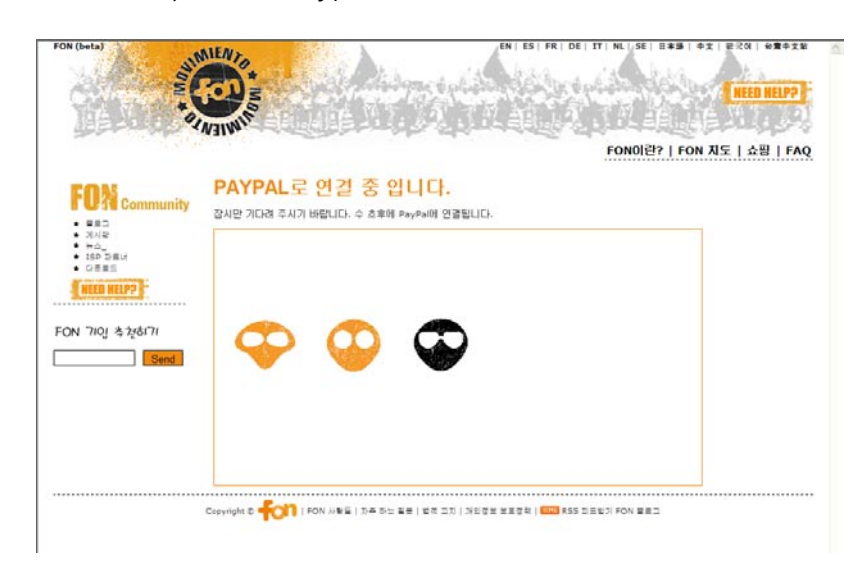

구매 방법을 선택한 후 Paypal의 페이지로 자동으로 이동이됩니다 (카드로 구매할 경우에도 Paypal을 경유해서 구매가 이루어 집니 다). 그리고 아래와 같은 구매 절차를 밟으시면 일일 사용권을 구매 하실수 있습니다.

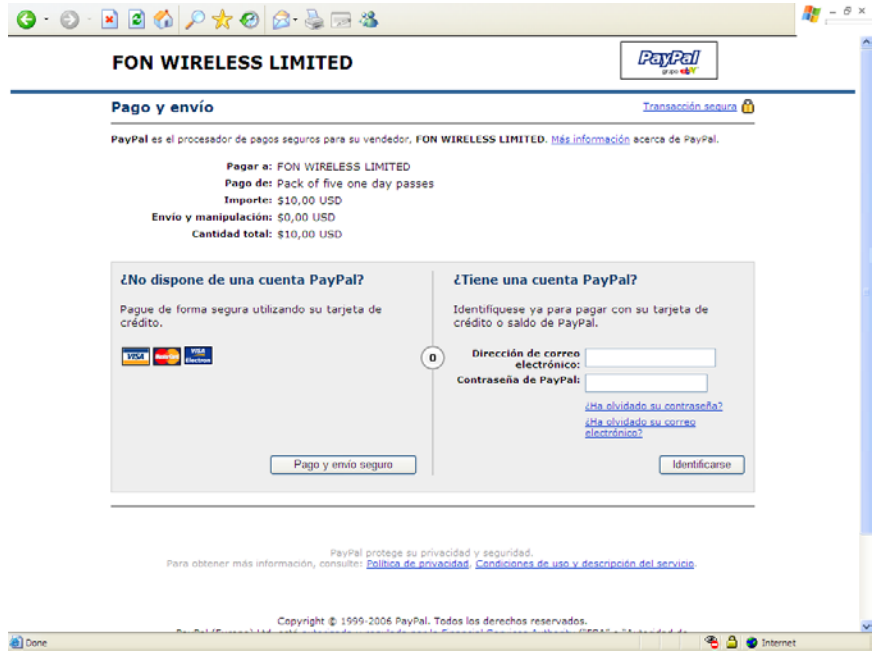

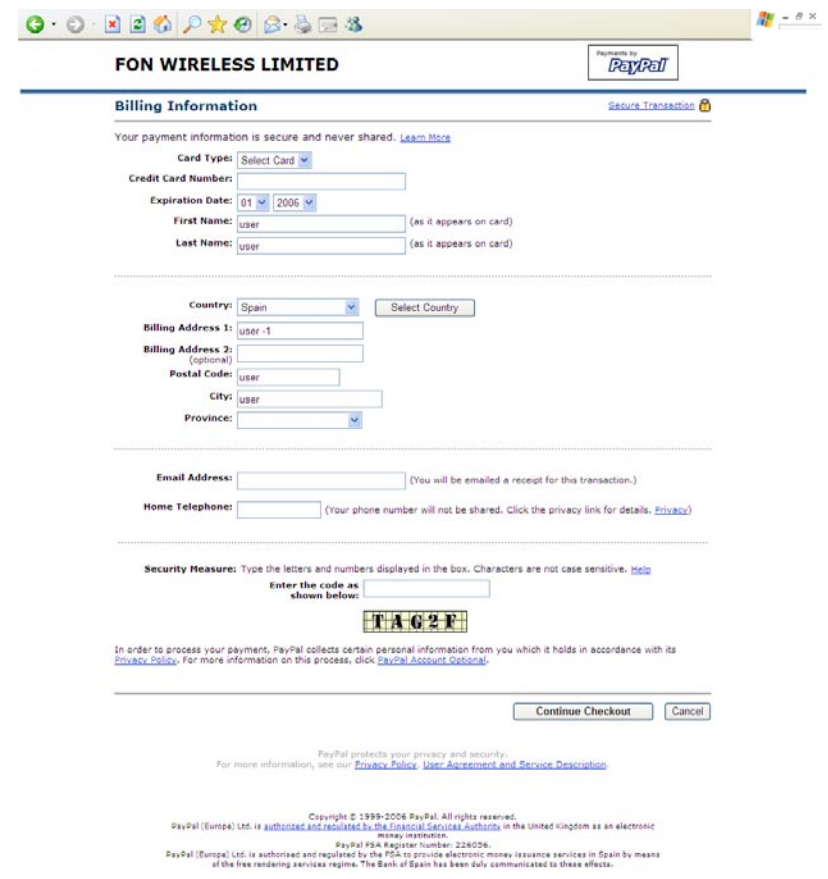

# 5.5. FON 액세스 포탈 꾸미기

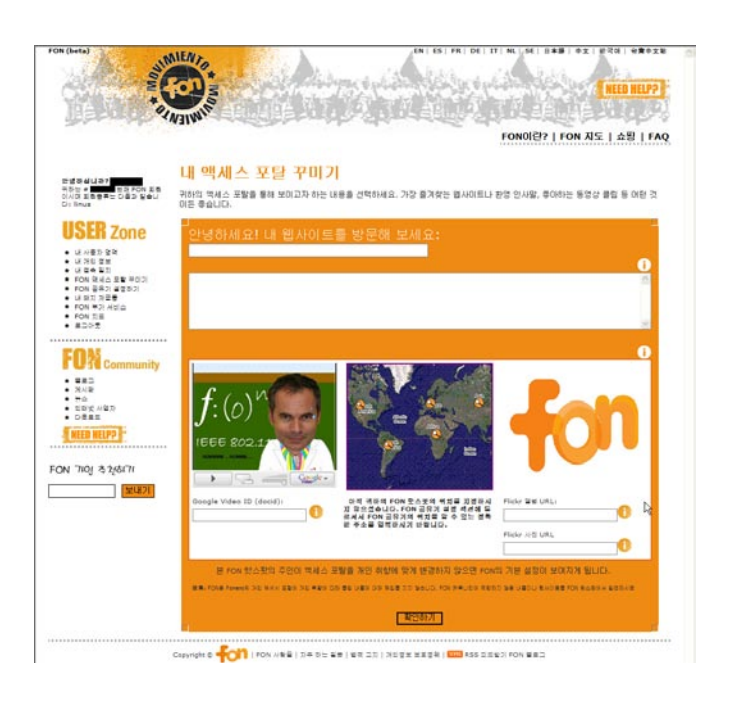

에일리언이나 리누스가 다른 Fonero의 FON 공유기에 접속을 하 면 그들은 FON 공유기 소유자의 FON 액세스 포탈을 보게 됩니다. FON 액세스 포탈의 초기 설정은 FON의 창시자인 Fonero리더 마틴 바사브스키의 블로그가 링크되어있습니다. 그러나 FON공유기를 소 유한 Fonero들은 FON액세스 포탈에 자기 블로그, 비디오, 혹은 이 미지를 삽입할수있습니다.

FON액세스 포탈을 변경하기를 원치 않으면 회원은 초기상태로 유지 를 해도 상관이없으나, 쉽게 변경할수있는 인삿말 정도는 변경하시 길 추천합니다.

FON액세스 포탈은 FON커뮤니티가 더욱 발전함에 따라서 지속적 으로 개인화 되어 갑니다. 회원은 구글에 저장해둔 동영상이나 플리 커에 저장해둔 이미지를 FON액세스 포탈에 링크를 시킴으로서 더 욱 개인화된 FON액세스 포탈을 만들수있습니다. 그리고 액세스 포 탈을 방문하는 Fonero들은 화면 중앙에 위치한 FON Map을 통해서 FON공유기의 위치를 알수도있습니다.

# 5.6. 내 접속 일지

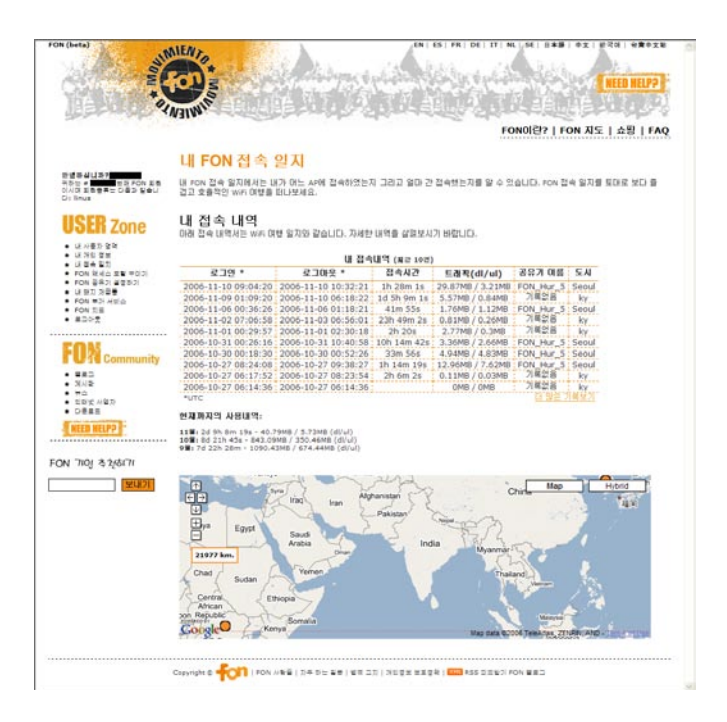

#### 5. Fonero profile

내 FON접속일지에서는 내가 어느 FON공유기에 접속하였는지 그리 고 얼마간 접속했는지를 알수있습니다. FON접속일지를 토대로 보다 즐겁고 효율적인 WiFi여행을 즐기시기 바랍니다.

#### **a)** 내 접속 내역

내 접속내역에서는 FON공유기에 접속했던 기록들이 상세히 출력됩 니다.

접속했던 각각 FON공유기에 로그인 시간과 로그아웃 시간, 접속시 간, 사용한 데이터량, 공유기의 이름, 그리고 도시 이름을 확인할수 있습니다. 단, 표시되는 시간은 UTC(협정 세계시)입니다. 또한 현재까지의 사용내역에서는 월단위의 사용량과 접속시간을 확 인하실수있습니다.

#### 5.7. 내 사용자 영역

'내 사용자 영역'링크를 클릭하면 내 개인정보, FON공유기 설정하기 등의 설정을 변경할 수 있는 페이지로 연결이 됩니다.

# 5.8. FON 공유기 설정하기

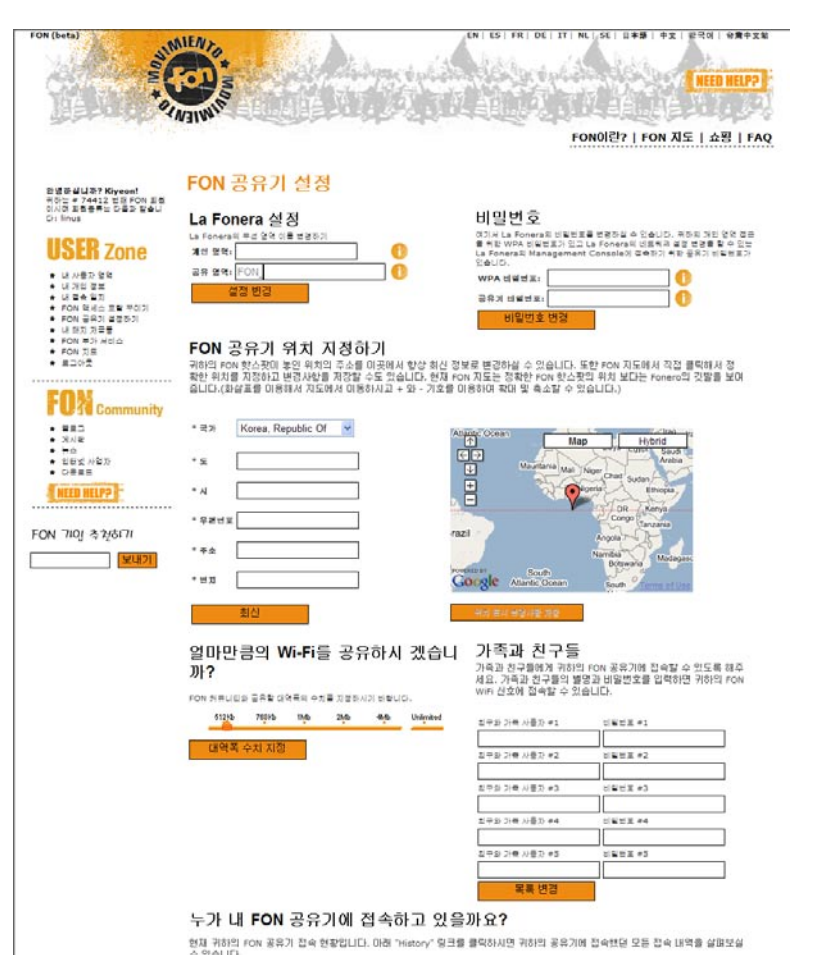

'FON공유기 설정하기'에서 회원은 FON에 등록되어있는 회원소유의 La Fonera의 정보를 확인하실수있습니다. 이 메뉴에서는 등록된 La Fonera의 펌웨어가 구 버전일 경우, 새버전을 다운로드 할수있는 링 크를 제공합니다. 펌웨어를 자동으로 감지해서 업데이트가 필요한 회원에게 알려줍니다.

만약 여러대의 FON공유기를 등록 하였을 경우는 설정 변경을 원하 는 FON공유기의 그림을 선택해서 변경을 원하는 FON공유기를 선 택할수있습니다. 여기서 다른 회원들이 접속할 FON공유기의 설정을 변경할수있습니다.

#### **a)** La Fonera설정하기

이 메뉴에서는 La Fonera의 SSID를 설정할수있습니다 초기값이 MyPlace인 개인영역과 초기값이 FON\_AP인 공유영역의 SSID를 변 경할수있습니다.

#### **b)** FON공유기 위치 지정 하기

'FON공유기 위치 지정 하기'에서 회원은 La Fonera등록시 입력하였 던 위치 정보를 확인할수있습니다. 입력하신 정보가 올바른지 확인 하시기 바라며, 새로운 위치로 옮겨서 La Fonera를 설치하게 될때마 다 주소 정보를 변경해 주시기 바랍니다.

#### **c)** 가족과 친구들

'가족과 친구들'에서 회원은 가족과 친구들에게 FON에 가입하지 않 고도 La Fonera의 공유 영역에 접속할수있는 기회를 제공할수있습 니다. '친구와 가족 사용자'란에 친구나 가족의 별명을 입력하고, '비 밀번호'란이 비밀번호를 입력한 후 가족이나 친구에게 알려 주십시 오 그리고 FON공유영역(FON\_AP)에 접속한후 FON액세스 포탈이 열리면, 로그인 섹션에 입력한 별명과 비밀번호로 로그인을 하시면 됩니다.(입력 예: guest, guest)

#### **d)** 누가 내 FON공유기에 접속하고 있을까?

이 메뉴에서는 내 FON공유기에 접속한 사용자의 기록을 확인할수있 습니다.

**d)** 얼마 만큼의 Wi-Fi를 공유 하시겠습니까? 이메뉴에서는 다른 사용자와 공유할 대역폭을 지정할수있습니다. 초 기값은 Unlimited입니다.

- **f)** 비밀 번호
- 이 메뉴에서는 La Fonera의 WPA 비밀번호와 La Fonera 관리콘솔 의 로그인 비밀번호를 변경할수있습니다.
- 

# 5.9. FON 지도

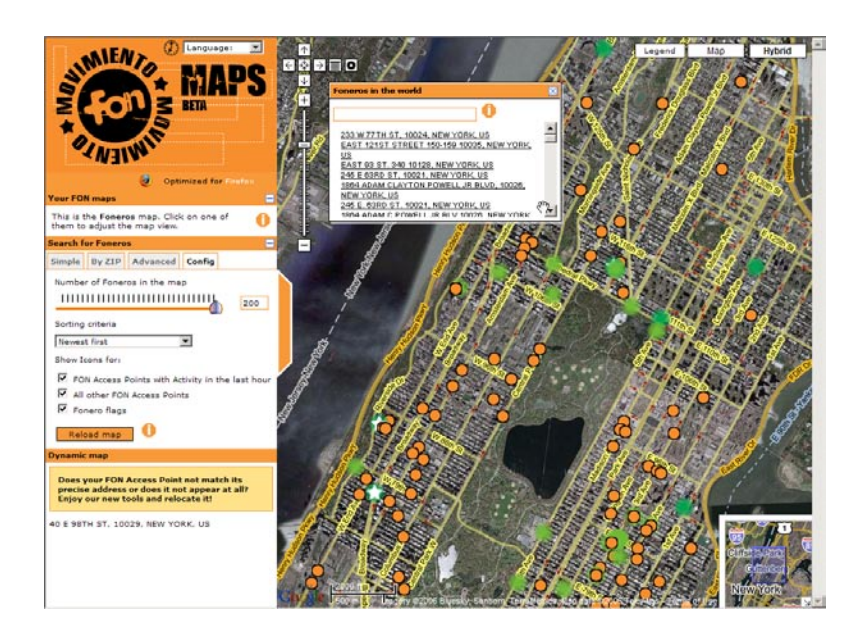

현재 한국에서는 사용자가 직접 FON HotSpot의 위치를 변경하는 경우를 제외하고 본사에서 제공하는 방법으로는 한국 회원들의 위치 가 자동으로 선택이 되지 않습니다.

FON 코리아에서는 이문제를 해결하고자 별도의 위치 정보 시스템을 준비하고 있습니다.

미국과 유럽의 경우 현재 등록된 FON 핫스팟(HotSpot)의 위치를 보 여주는 것 외에도 활성화된 FON 핫스팟(HotSpot)을 보여줄 수 있도 록 지도를 개선하였습니다. 켜져 있는 것은 녹색으로, 켜져 있지 않 은 것은 노란색으로 화면에 나타납니다.

# 5.10. FON 부가 서비스

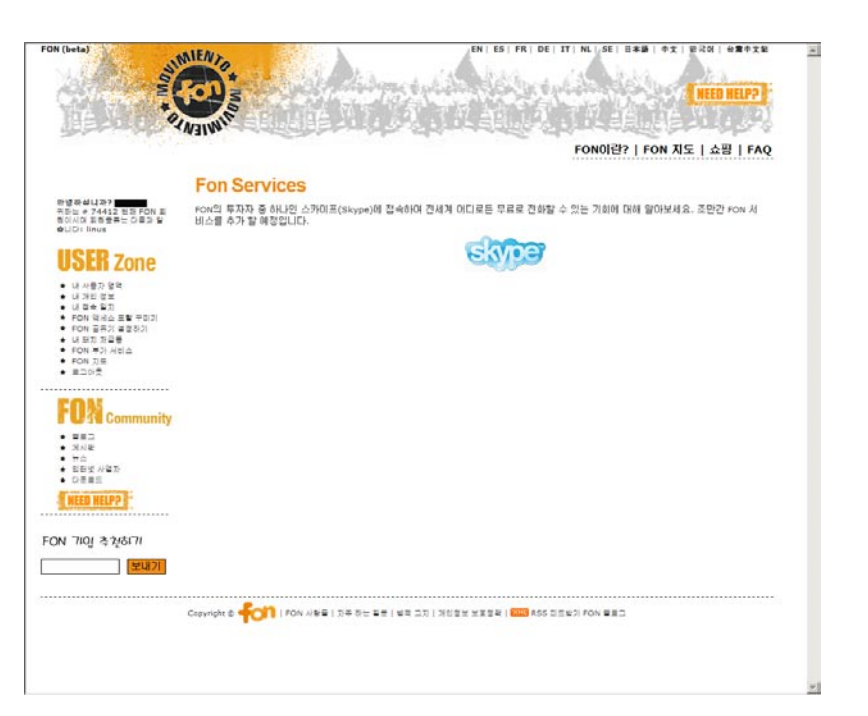

FON 부가 서비스 페이지에서 FON의 투자자 중 하나인 스카이프 (Skype)에 접속하여 전세계 어디로든 무료로 전화할 수 있는 기회에 대해 알아보세요. 조만간 FON 부가 서비스를 추가 할 예정입니다.

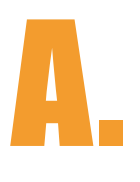

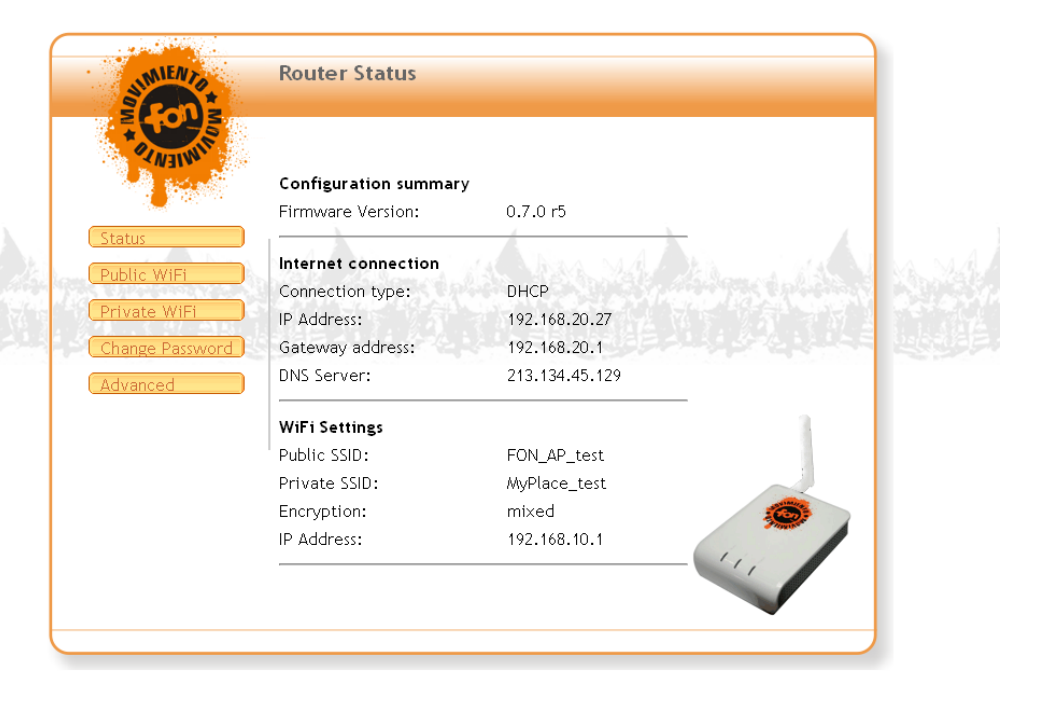

# La Fonera 설정 하기

# A.1. 시작 하기 전에

La Fonera의 관리콘솔은 La Fonera의 설정값을 관리, 변경하는데 사용됩니다. La Fonera를 설치 할 곳의 네트워크 환경이 수동 설정 이 필요하거나, 혹은 특별히 변경할 사유가 있지 않는 이상 관리콘솔 에 접속할 필요는 없습니다. 관리콘솔에서 설정값을 변경하려면 네 트워크에 관련된 전문적인 지식이 요구될수있습니다. 그리고 인터넷 연결이 정상적이면 관리콘솔에서 설정값을 변경할 필요가 없습니다.

# A.2. 인터페이스 접속 방법

La Fonera의 관리콘솔에 접속하기 위해서는 먼저 개인영역 (MyPlace)에 접속하여야 합니다. 무선네트워크 영역에서 확인 가능 한 2개의 SSID중 개인영역의 초기 SSID는 **MyPlace**이고 공유영역 초기 SSID는 **FON\_AP**입니다.

관리콘솔에 접속 하기 위해서 아래의 순서를 따르시기 바랍니다:

**1.** La Fonera의 개인영역(**MyPlace**)에 연결합니다..

**2.** 웹브라우저의 주소창에 http://192.168.10.1을 입력합니다.

# **NOTE:** 2번 항목의 주소는 초기값입니다. 만약에 이 주소를 변경하였다면 **•** 변경한 주소를 입력하여야 하고, 만약 주소를 잊어버렸을 경우 2.1항목을 실행하십시오, 변경하지 않으셨으면 3번 항목으로 가시기 바랍니다.

- $\bigodot$  기본 프로그램 설정 █▒ Windows 카탈로그 Windows Update  $\mathcal{U}_\varepsilon$ UltraEdit-32 Z., 네이트온 e ezage **图** 설정(S)  $Q$  검색(C) 2 도움말 및 지원(H) 읮 - 《三》 실행(B)...  $\mathbf{k}$ Administrator 로그오프(L)... 컴퓨터 끄기(U)... ക
- **2.1.** 아래의 그림과 같이 시작>실행을 클릭하십시오.

**2.2.** 실행창이 열리면 'cmd'를 입력하고 엔터를 누릅니다. 아래 그림과 같은 도스창이 열립니다.

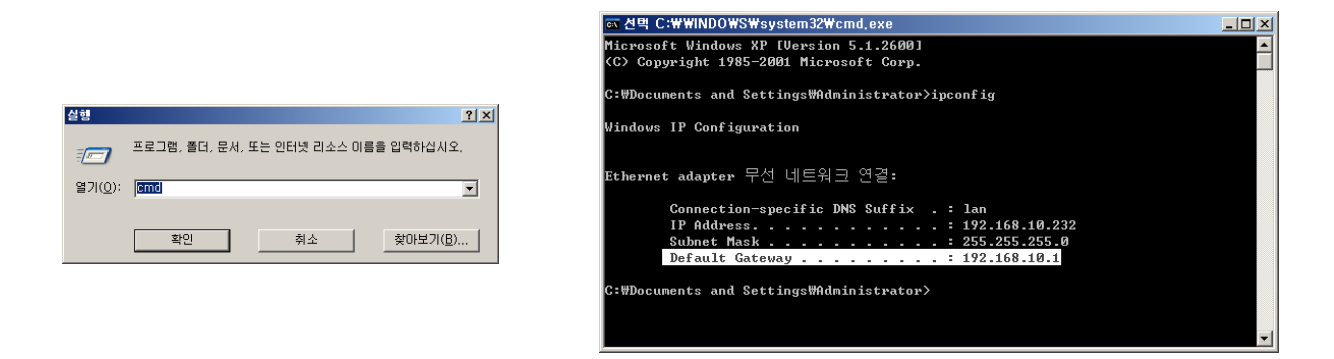

- **2.3.** 도스창이 열리면 'ipconfig'를 입력하고 엔터를 칩니 다. 위의 그림과 같이 IP 정보가 출력이 됩니다. 출력되는 값 중 위에 표시된거처럼 하얗게 하일라이트 된 부분의 Default Gateway 이후에 숫자를 보실수 있습니다. 192.168.10.1 이 숫자가 La Fonera의 주소입니다.
- **3.** 이제 La Fonera의 관리콘솔에 접속이 가능합니다.
- **4.** 만약 사용자 ID와 암호를 묻는 창이 열리면 username=admin, password=admin 으로 입력하시기 바랍니다.

# A.3. 공유기 상태 확인(status)

다음 그림은 La Fonera의 관리 콘솔에 연결할 때 맨 먼저 보게 될 화 면입니다. 이 화면은 La Fonera의 현재 상태및 환경설정이 요약된 화면입니다. 개인영역과 공유영역의 신호가 모두 보이고 접속이 가 능하며, 인터넷 접속도 가능할 시에는, La Fonera의 설정을 변경할 필요가 없지만, 사용자가 원할때는 관리 콘솔 안에 있는 모든 섹션을 사용자가 원하는대로 설정 변경을 할수있습니다.

A. La Fonera 설정 하기

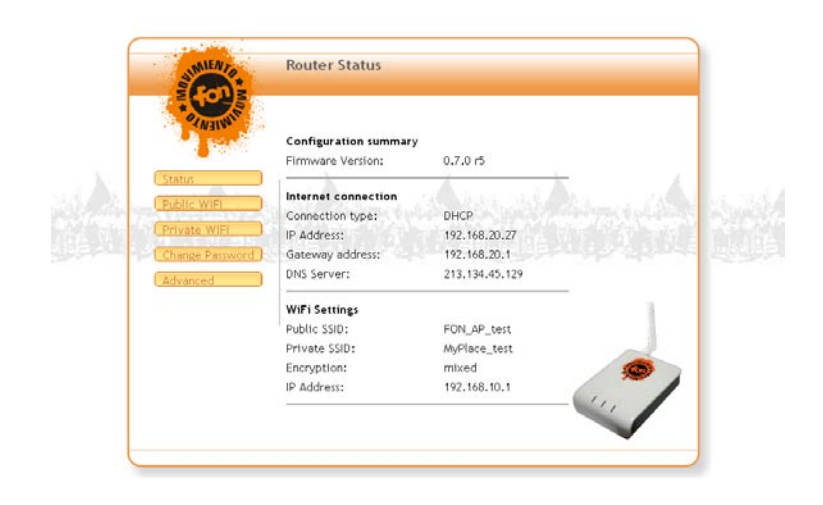

## A.3.1. Configuration summary

'Configuration summary' 에서는 펌웨어 버전 정보를 확인 하실수있 습니다. 현재 La Fonera 소프트웨어 버전을 보여줄 것이며, 새로운 펌웨어 버전이 배포될 때마다 자동으로 업그레이드 절차가 이루어집 니다. 만약 수동으로 펌웨어를 업그레이드 하시려면, 화면 왼편에 있 는 Advanced - Firmware Upgrade 에서 하실수있습니다. 만일 새 로운 펌웨어가 출시가 되거나, 펌웨어 업그레이드가 필요하게 되면 www.fon.co.kr의 내 사용자 영역에서 확인 하실수 있습니다.

## A.3.2. Internet connection

'Internet connection'에서는 La Fonera의 인터넷 연결 환경을 보여 줍니다. 화면 왼쪽에 있는 Advanced - Internet Connection에 설정 된 값을 기준으로 현재 La Fonera의 상태를 보여줍니다.

## A.3.3. WiFi Settings

'WiFi Settings'는 La Fonera의 WiFi 설정값을 보여줍니다. 아래에서 각 영역의 설정값에 대해 알아보겠습니다.

- **Public SSID:** FON공유영역(FON\_AP)의 SSID를 나타냅니다. 다른 Fonero들이 이 SSID에 연결하여 FON네트워크를 사용합니 다. 공유영역의 SSID에는 항상 'FON\_' 가 앞에 붙습니다.
- **Private SSID:** 개인영역(MyPlace)의 SSID를 나타냅니다. 이 것은 개인영역이므로 사용자가 원하는대로 변경이 가능합니다. 그리고 이영역에는 무선 보안 설정이 되어있으므로 암호를 아는 사용자만 접속이 가능합니다.
- **Encryption:** 무선 보안 관련 설정값입니다. A.5섹션에서 자세 하게 설명이 되어있습니다.

• **IP Address:** La Fonera의 IP주소입니다. 관리콘솔에 접속하기 위한 주소이기도 합니다. 다른 공유기와 함께 연결할때 IP충돌이 나지 않는지 점검을 하셔야 합니다.

# A.4. 공유영역(FON\_AP)설정하기

이 항목에서는 FON공유영역의 SSID를 변경 하실수있습니다. FON공유영역의 SSID는 항상 'FON\_'로 시작되며 소유자는 'FON\_ '이후의 문자만 변경하실수있습니다. 다른 Fonero들이 이 SSID를 찾아서 접속을 하게됩니다.

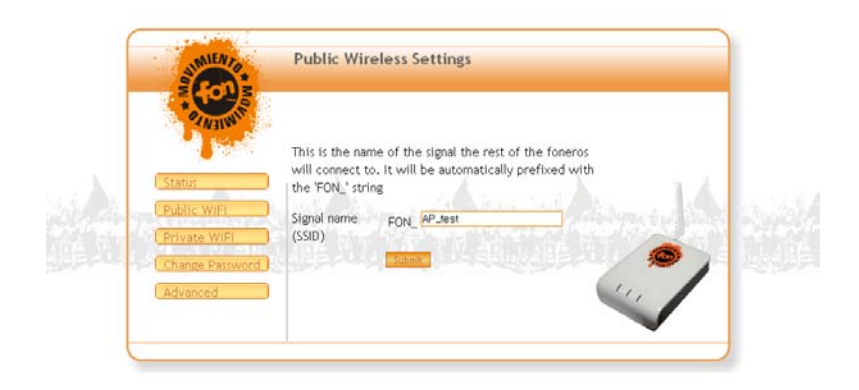

# A.5. 개인영역(MyPlace)설정하기

이 항목에서는 FON개인영역의 설정을 변경하실수있습니다. 초기 설 정은 아래의 그림과 같습니다. 만약 초기설정으로 접속이 가능하시 면 설정을 변경하실 필요가 없습니다. 아래에서 각 항목들에 대한 자 세한 정보를 보실 수 있습니다.

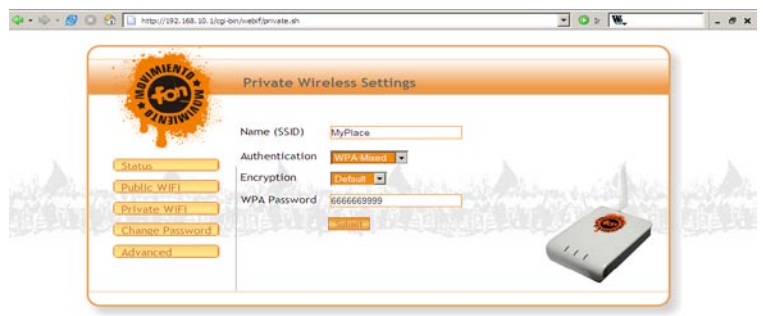

# A. La Fonera 설정 하기

- **Name (SSID):** 이 항목은 개인영역의 SSID를 나타냅니다. 이것 은 사용자가 원하는대로 변경이 가능합니다.
- **Authentication:** 이 항목은 무선네트워크 보안 설정 항목입니다. 초기 설정은 WPA/TKIP입니다 아래에 각 항목들의 상세 정보가 있습니다.
	- **Open:** 이 옵션은 개인영역의 무선네트워크를 모든이에게 개

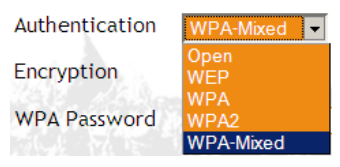

방하는 옵션입니다. 이 옵션을 선택하면 무선 네트워크 보안 은 무척 취약하게 되므로 권장하지 않습니다.

- **WEP:** WEP은 Wired Equivalent Privacy의 약자입니다. 사 용자의 무선네트워크 장치가 WPA 혹은 WPA2 보안 표준 의 지원을 받지 않는다면 이 옵션으로 변경하시기 바랍니 다. WEP방식은 표준 64비트 키와 128비트 키 중에서 선택 할 수 있습니다만, 전자 보다는 후자가 가장 좋은 암호입니 다. 이 암호를 당신의 개인영역에 설정하면, 연결을 원하는 모든 WiFi 장치들에 이 암호를 입력해서 사용하여야 합니다. WEP키는 그림과 같이 4개를 설정할수있습니다. 그러나 한 개만 설정해서 모든 WiFi장치들이 같이 사용하셔도 무방합니 다. 또한 WEP을 설정할때 'Use Key'항목을 염두해 두셔야 합 니다. 4개중 어떤 키를 사용하는지를 선택하는 항목입니다. 'Key1'에만 WEP암호를 설정하고 'use key'는 1을 선택하신후 접속을 시도해 보시기 바랍니다. 설정법 :
	- - 1. Authentication : WEP 2. Use key : 1
		- 3. Key1: 10자 혹은 26자의 16진수의 값.
- **WPA:** WPA는 WiFi Protected Access의 약자입니다. WEP방 식보다 진보된 방식의 무선 네트워크 보안 방식입니다.
- **WPA2:** WPA방식의 최신 무선 보안 표준입니다. 만약 사용자 의 WiFi기기가 WPA2를 지원하면 FON은 WPA2를 권장합니 다.
- **WPA/WPA2 Mixed:** 두가지의 표준을 동시에 지원하는 옵션 입니다.

• **Encryption:** Encryption에서는 사용하실 무선네트워크 암호화 알고리즘을 선택 하실수 있습니다. 아래의 그림과 같이 3가지

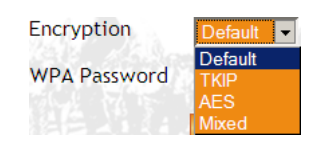

의 알고리즘을 선택할 수 있는데 첫 번째는 TKIP(Temporal key Integrity Protocol)입니다. 그 것은 보안을 향상시킨 유동적인 키들에 기반하고 있기 때문에 보다 안전합니다. 이것은 초기 암호화 옵션(Default)으로 지정 이 되어있습니다. FON에서 권장하는 옵션입니다. 두번째는 새 표준인 AES(Advanced Encryption Standard) 세번째 옵션은 두가지가 혼합된 것으로 두 가지 표준을 같이 사용하게 해주는 것입니다(TKIP/AES). 만일 정확한 옵션을 모 를 경우 초기화 상태로 사용하시면 됩니다.

• **WPA-Passphrase:** 이 항목에 사용하실 암호를 입력하시기 바랍 니다. 그리고 라포네라와 연결하실 WiFi장치(노트북, PDA, PSP 등)에도 이 암호를 입력하셔야 합니다.

# A.6. La Fonera의 비밀번호 변경하기

이 항목에서는 관리콘솔에 접속하기 위한 암호를 변경할수있습니다. (FON웹사이트에 사용되는 당신의 Fonero계정의 아이디 및 암호와 혼동하지 마시오) 관리콘솔의 초기 아이디와 암호는 'admin' 입니다. 만일 암호를 잊어버렸을 경우는 FON 홈페이지에서 '내 사용자 영역' - 'FON 공유기 설정하기'에서 암호를 변경하실수있습니다. 자세할 설정은 5.8항목을 참조하시기 바랍니다.

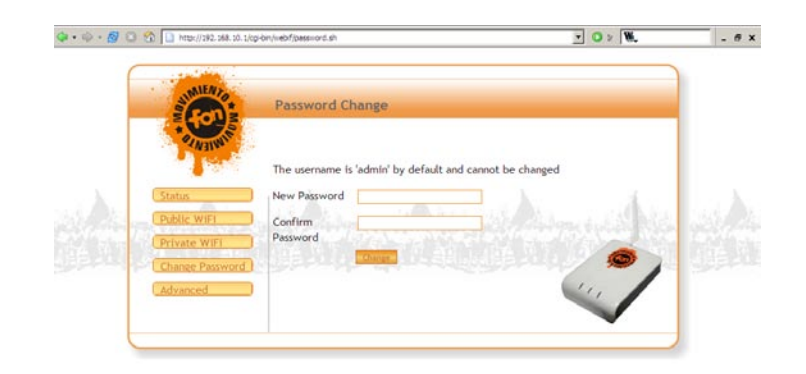

# A.7. 인터넷에 연결하기

Advanced 섹션의 첫번째 항목에서는 La Fonera의 인터넷 설정을 변경할수있습니다. 인터넷에 연결하기 위해서 아래의 그림과 같이 4가지의 옵션중에서 선택을 하셔야 합니다.:

#### A.7.1. DHCP (Dynamic Host Configuration Protocol)

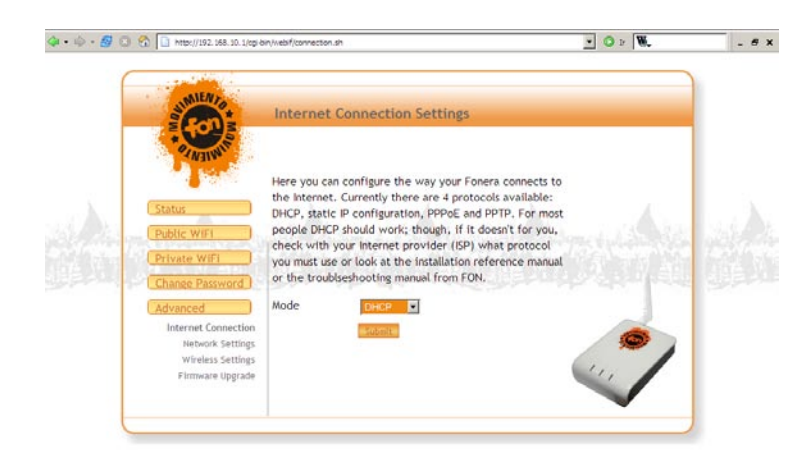

La Fonera의 Internet Connection 초기설정은 DHCP 입니다. 회원의 인터넷 환경에 따라서 다를 수는 있지만 대부분의 사용자들은 이 설 정을 변경하지 않으셔도 됩니다. DHCP를 사용할 경우 인터넷 연결 은 모두 자동으로 설정이 됩니다.그러므로, 사용자가 수동으로 설정 하실 필요가 없습니다.

그리고 기존의 공유기와 La Fonera를 연결할 경우에도 이 항목을 DHCP로 설정을 해 놓으시면 무리 없이 연결이 가능합니다. 만약 사 용자가 기존 공유기의 DHCP서버를 Disable시켰을 경우에는 아래 항 목의 Static IP로 설정을 하셔야 합니다.

# A.7.2. Static IP

사용자의 환경이 DHCP가 아닐경우는 고정 IP로 설정을 하여야 합니 다. DHCP와 고정IP환경의 차이는 DHCP는 자동으로 IP정보를 할당 받는 방식이고, 고정IP환경은 수동으로 설정을 해서 사용해야 하는 경우입니다.

만약 현재 설정이 DHCP인지 고정 IP인지 모를 경우에는 아래와 같 이 확인이 가능합니다.

**1.** 시작>설정>네트워크 연결을 클릭합니다.

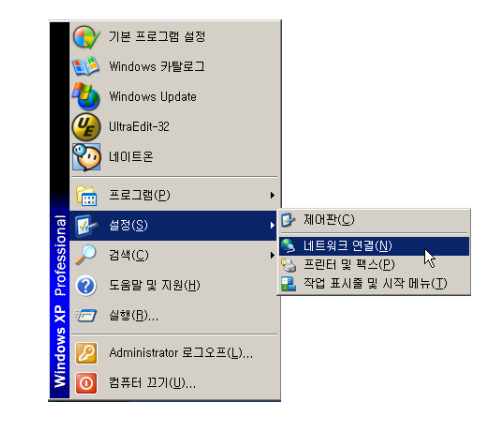

- **2.** 아래와 같은 화면이 열리면 로컬영역연결을 더블클릭한후 속성 을 클릭합니다.
- **3.** 아래의 그림처럼 로컬네트워크 연결 속성창이 열리면 맨아래의 인터넷 프로토콜(TCP/IP)를 더블 클릭 합니다.

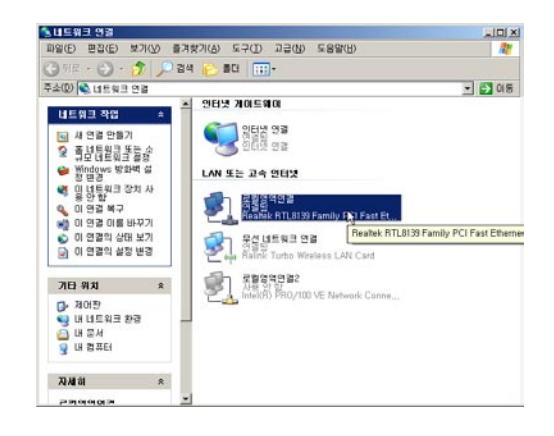

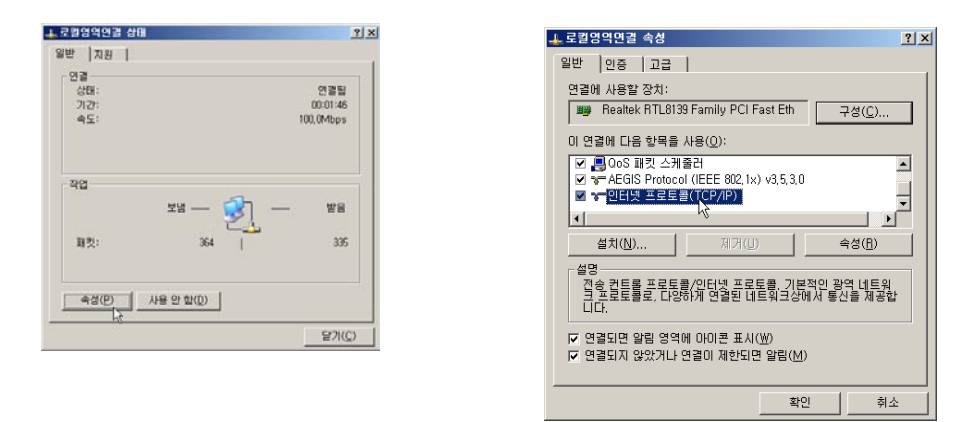

# A. La Fonera 설정 하기

- **4.** 인터넷 프로토콜(TCP/IP)을 더블 클릭하면 아래와 같은 창이 열 립니다. 창 안에있는 메뉴중 자동으로 IP주소 받기에 선택이 되어 있으면 DHCP환경입니다. 이럴 경우는 La Fonera의 관리콘솔에 서 아무런 설정 변경이 필요치 않습니다. 만일 다음 IP 주소 사용 에 체크가 되어있고, IP주소, 서브넷 마스크 등에 값이 적혀있으 면 고정 IP환경입니다. 이럴 경우는 La Fonera의 관리콘솔에 고 정 IP를 설정 하여야합니다.
- **5.** 아래 그림 처럼 고정 IP환경인 것을 확인한 후에는 La Fonera의 관리 콘솔에 고정 IP를 설정해 주어야 합니다. 그러기 위해서는 La Fonera에 설정할 고정 IP 정보가 필요한데, 대부분의 경우 현

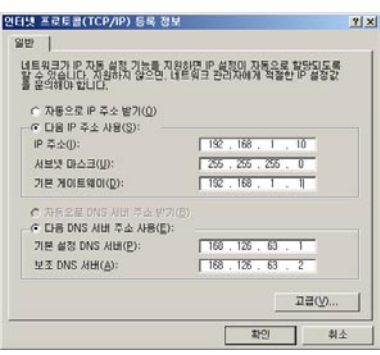

재 PC에 설정되어있는 정보를 La Fonera에 입력해 주면 설정이 완료됩니다(섹션 A.2참조). 현재 설정되어있는 IP 주소, 서브넷 마스크, 기본 게이트웨이, 기본 DNS주소 등을 메모해 두신후 La Fonera의 관리 콘솔에 접속하시기 바랍니다.

La Fonera의 관리콘솔로 접속을 하신 후 Advanced>Internet Connection으로 이동을 합니다. 그후에 Mode를 Static IP로 변 경을 하시고, 메모해 두신 고정 IP정보를 입력합니다. 모든 정보를 입력한 후 화면 아래의 Submit버튼을 누르면 모든

설정이 완료됩니다. 단, 사용자의 컴퓨터를 연결하시기전에 반드

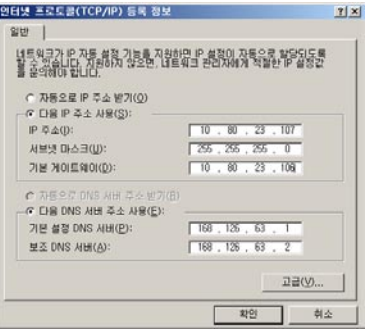

시 사용자의 컴퓨터는 '자동으로 IP 주소 받기'에 설정이 되어있 어야 합니다.

**IMPORTANT NOTE: 여기서 중요하게 고려하여햐 할 점은 IP주소!** 일한 주소를 사용해서는 안된다는 점입니다. 노트북에 있는 IP주소를 La Fonera에 설정을 하고 노트북을 무선으로 La Fonera에 연결하는건 상 관이 없지만, 다른 데스크탑에서 IP를 확인 하였을 경우 같은 IP주소를 사 용해서는 안됩니다. 반드시 맨 뒷자리는 틀린 주소를 사용하여야 하되 다른 장치에서 사용하지 않는 IP를 찾아서 설정을 하여야 합니다. **•**

# A.7.3. PPPoE (point-to-point protocol over Ethernet)

이 항목은 ADSL의 수동 접속 방식일 경우만 해당됩니다. ADSL의 경우는 자동접속 방식과, 수동접속방식 두 가지가 있습니다, 자동 접 속방식은 특별한 접속 프로그램을 사용하지 않는 경우이고, 수동접 속방식은 연결 프로그램 혹은 Window XP에서 제공하는 광대역 연 결을 사용해서 ID/Password를 입력해서 인증을 받은 후 인터넷에 접속하는 경우입니다. 전자의 경우는 위 항목처럼 DHCP로 설정을 하면 되고, 후자의 경우는 PPPoE로 설정을 하셔야 합니다. 설정 방법은:

- 1) 화면 가운데 'Mode'를 클릭해서 'PPPoE'를 선택합니다.
- 2) Username과 Password를 입력 후 'Submit'버튼을 클릭하면 모든 설정이 완료 됩니다.
- 3) 사용자의 컴퓨터에는 PPPoE관련 설정을 지우셔야 합니다..

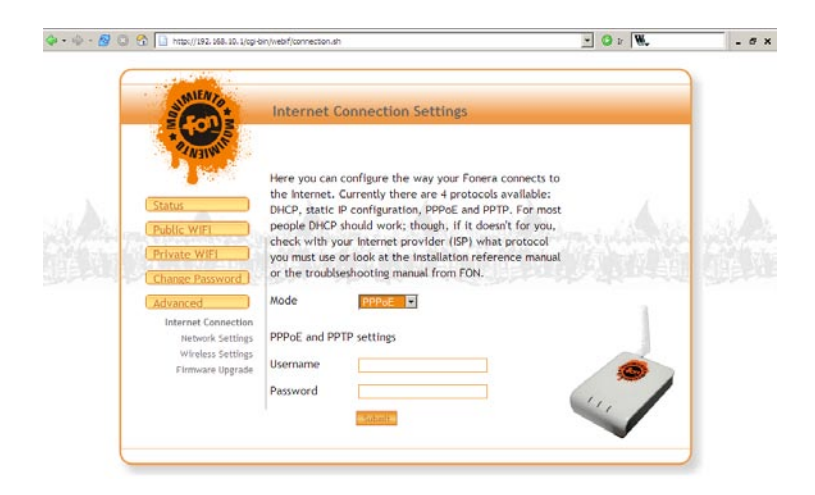

# A.7.4. PPTP

한국의 경우 PPTP를 이용하는 ISP는 없습니다.

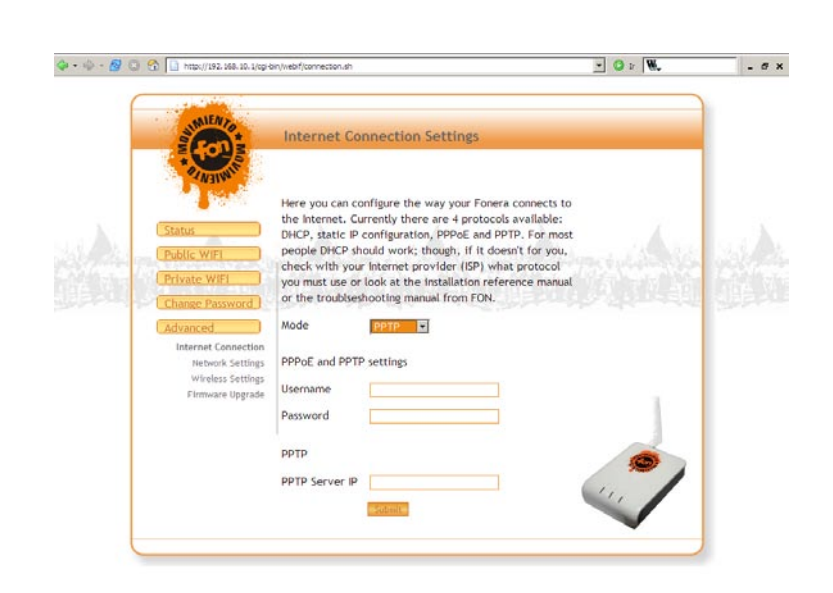

# A.8. Advanced configuration

A. La Fonera 설정 하기

#### A.8.1. Network settings

이 섹션에서는 Advaced - Network Setting 옵션에 대해서 알아 보 겠습니다.

대 부분의 경우는 설정을 변경 할 필요가 없습니다. 아래에서 각 항 목에 대해서 알아 보겠습니다.

IP Address - 인터넷 모뎀 등에 직접 연결할때는 변경할 필요가 없 습니다. 다른 공유기나, 허브와 La Fonera를 연결할때 IP충돌이 날 경우에만 이 항목을 변경하시기 바랍니다.(예: 192.168.20.1)

Netmask - 이 항목은 네트워크에 몇개 까지의 호스트를 연결할 것 인가를 설정하는 옵션입니다. 변경할 필요가 없습니다.

DHCP Server - 이 항목에서는 La Fonera에 연결하려는 각 클 라이언트들에 IP를 자동으로 부여할 것인지를 선택할수있습니 다. 'enabled'를 선택하시면 DHCP서버가 활성화 되는 것이고, 'disabled'를 선택하면 DHCP서버가 비 활성화되어서 La Fonera에 연결하시려는 기기에 IP를 수동으로 설정하여야 합니다. FON은 이 항목을 활성화 할것을 권장합니다.

Firewall setting - 이 항목에서는 La Fonera의 상단에 연결된 유선 구간, 혹은 두개의 무선 구간 사이의 통신을 허용하거나, 차단할수있 는 옵션을 제공합니다. 초기값은 개인영역만 유선구간에 접근이 허 용되며, 공유영역과 유선구간, 공유영역에서 개인영역으로의 접근은 차단됩니다. 아래에서 자세한 정보를 보실수있습니다.

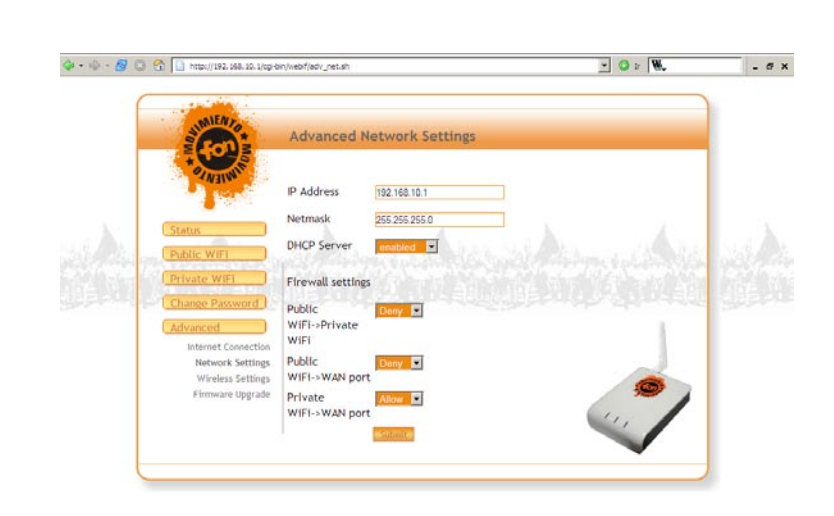

A. La Fonera 설정 하기

- **Public WiFiPrivate WiFi:** 이 항목의 초기값은 차단('Deny') 입니다. 이 항목을 허용('Allow)으로 변경하면 공유영역(FON\_ AP)으로 접속한 사용자들이 개인영역(MyPlace)에 연결된 기기로 접근이 가능해집니다. 다시 말해서 개인영역에 접속해 있는 회원 의 노트북에 접근이 가능해집니다. 만일 개인영역에 연결된 기기 에 어떤 컨텐츠(FTP, HTTP 등)를 다른 Fonero들과 공유하기를 원할때는 이 옵션을 허용해 두시면 됩니다. 그러나 보안 문제가 발생할 우려가 있으므로 평상시는 'Deny'로 설정해 두시기 바랍 니다.
- **Public WiFiWAN port:** 이 항목의 초기값도 역시 차단('Deny') 입니다. 만약 이 항목을 허용('Allow)으로 변경하면 공유영역 (FON\_AP)으로 접속한 사용자들이 La Fonera의 WAN 네트워 크에 접근을 할수가있게 됩니다. 예를 들면 유선 공유기와 La Fonera를 연결하였을 경우 유선 공유기에 연결된 다른 PC에 접 근이 가능해집니다. 유선 공유기에 연결된 PC에 어떤 컨텐츠 (FTP, HTTP 등)를 다른 Fonero들과 공유하기를 원할때는 이 옵 션을 허용해 두시면 됩니다. 역시 평상시는 'Deny'로 설정해 두시 고 허용이 필요할 경우만 'Allow'로 변경하시기 바랍니다.
- **Private WiFiWAN port:** 이 항목의 초기값은 허용('Allow') 입 니다. 이 항목은 La Fonera의 개인영역에 연결된 사용자들이 La Fonera의 WAN 네트워크에 접근을 허용('Allow')하거나 차단 ('Deny')하는 옵션입니다. 대부분의 경우 파일 공유나 프린터 공 유를 허용하기 위해 이항목을 허용하게 됩니다. 그러나 한가지 아셔야 할 점은 La Fonera의 WAN영역과 무선 영역은 네트워크 대역이 틀려서 Windows의 '내 네트워크 환경'에서는 서로 보이 지가 않습니다.

## A.8.2. Wireless settings

아래의 그림과 같이 이 항목에서 설정할 수있는 옵션은 'Channel'과 'B/G Mode입니다. 아래에서 자세히 알아 보도록 하겠습니다.

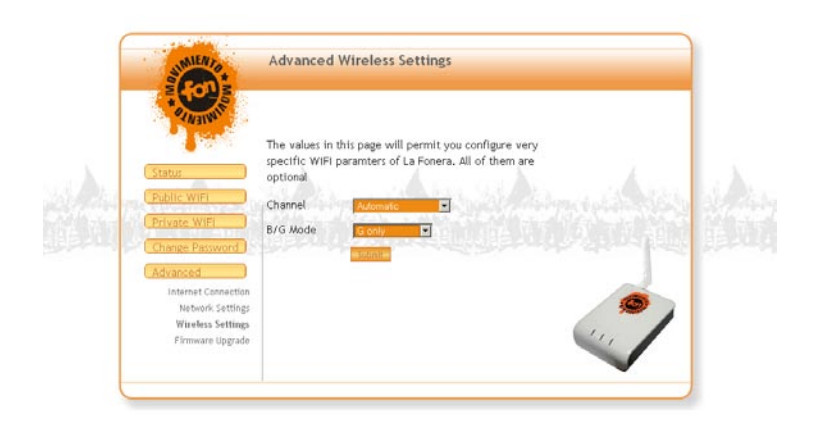

- **Channel:** 이 드롭 다운 메뉴를 클릭하면 La Fonera의 채널을 변 경하실 수 있으며 초기값은 Automatic입니다. Automatic이 선 택이 되어있을 경우 La Fonera는 11개의 채널중 가장 최선의 채 널을 자동으로 찾아 줍니다. 무선간의 간섭이나 혼선등이 의심될 경우에는 주위의 AP를 검색해 보고 혼선이 없는 채널을 선택하 시기바랍니다. FON에서는 Automatic으로 설정 하실 것을 권장 합니다.
- **B/G Mode:** 이 드롭 다운 메뉴를 클릭하면 La Fonera의 WiFi 프 로토콜을 변경 하실수 있습니다. 초기값은 B/G Mixed Mode로 되어있어 802.11b, 802.11g 두가지를 모두 지원합니다. 일반적 으로 초기값인 B/G Mixed Mode로 설정해 두시면 됩니다. 그러 나 연결에 문제가 발생할 경우에는 G only로 설정할것을 권장합 니다.

## A.8.3. Firmware upgrade

이 항목에서는 La Fonera의 펌웨어 업그레이드에 관해서 설명합니 다. 지난 섹션에서도 설명 하였듯이 La Fonera는 업그레이드를 자동 으로 수행합니다. 그러나, La Fonera에 문제가 있거나, FON에서 수 동으로 업그레이드를 요청 할 때에는 아래의 내용을 참조해서 수동 으로 업그레이드를 하여야 합니다. 만약 수동으로 업그레이드를 하 여야 할때는 FON홈페이지의 '내 사용자 영역'페이지의 상단에서 확 인 하실수있습니다.

# A. La Fonera 설정 하기

- **1.** FON홈페이지의 '내 사용자 영역'페이지의 상단 혹은 '다운로 드'메뉴에서 제공되는 펌웨어 파일을 사용자의 컴퓨터의 적당한 위치에 저장을 합니다.
- **2.** 이제 관리콘솔로 접속을 해서 펌웨어 업그레이드를 실행합니다.
- **2.1.** La Fonera의 관리 콘솔로 접속을 합니다(A.2항목을 참조하십 시오).
- **2.2.** Advanced Firmware Upgrade로 페이지를 이동합니다.
- **2.3.** '찾아보기' 버튼을 눌러서 1번 항목에서 저장해놓은 펌웨어 파일을 선택합니다.
- **2.4.** 'Upgrade'버튼을 누릅니다.

# **IMPORTANT NOTE:** 업그레이드를 수행하는 동안에는 La Fonera에 연 **•**결되어있는 전원을 차단 해서는 절대 안됩니다.

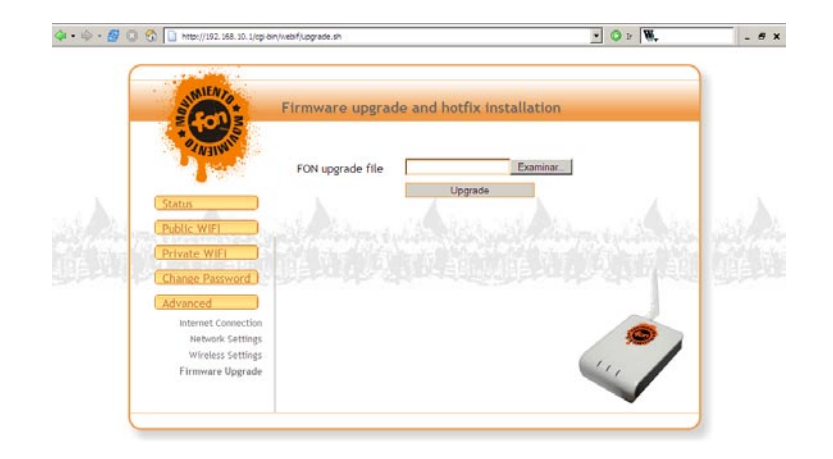